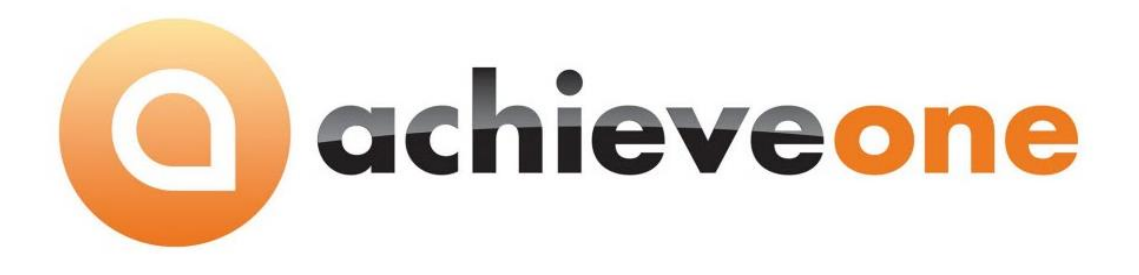

# **ACHIEVE AR COLLECTIONS MANAGEMENT**

**USER MANUAL Version 6.5**

**PRESENTED BY ACHIEVE IT SOLUTIONS**

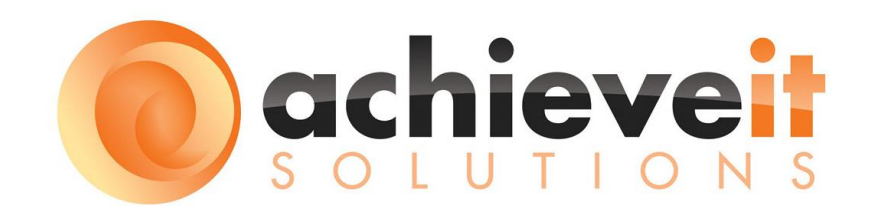

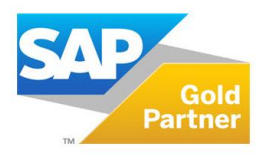

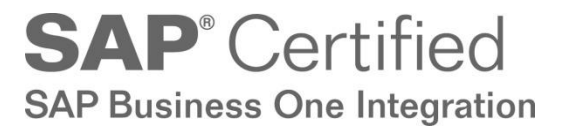

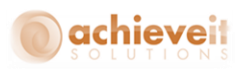

Copyright 2010, 2011, 2016 by Achieve IT Solutions

These materials are subject to change without notice. These materials are provided by Achieve IT Solutions for informational purposes only, without representation or warranty of any kind, and Achieve IT Solutions shall not be liable for errors or omissions with respect to the materials.

The use and copying of this document and the associated computer software is subject to Achieve IT Solutions customer registration agreement. Any other use is prohibited.

Achieve One is a trademark of Achieve IT Solutions. SAP Business One is a trademark of SAP AG.

All other trademark or service marks are the property of their respective owners.

*Achieve AR Collections Management* is part of the Achieve One Suite, which has been certified by SAP as conforming to SAP's standards for Business One add-on solutions.

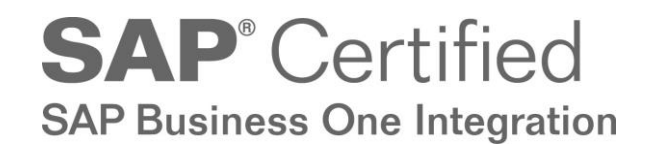

**Achieve IT Solutions** 640 Belle Terre Road Building B Port Jefferson, New York 11777 631-543-3200

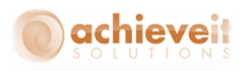

## **ACHIEVE AR COLLECTIONS MANAGEMENT USER MANUAL**

#### **Table of Contents**

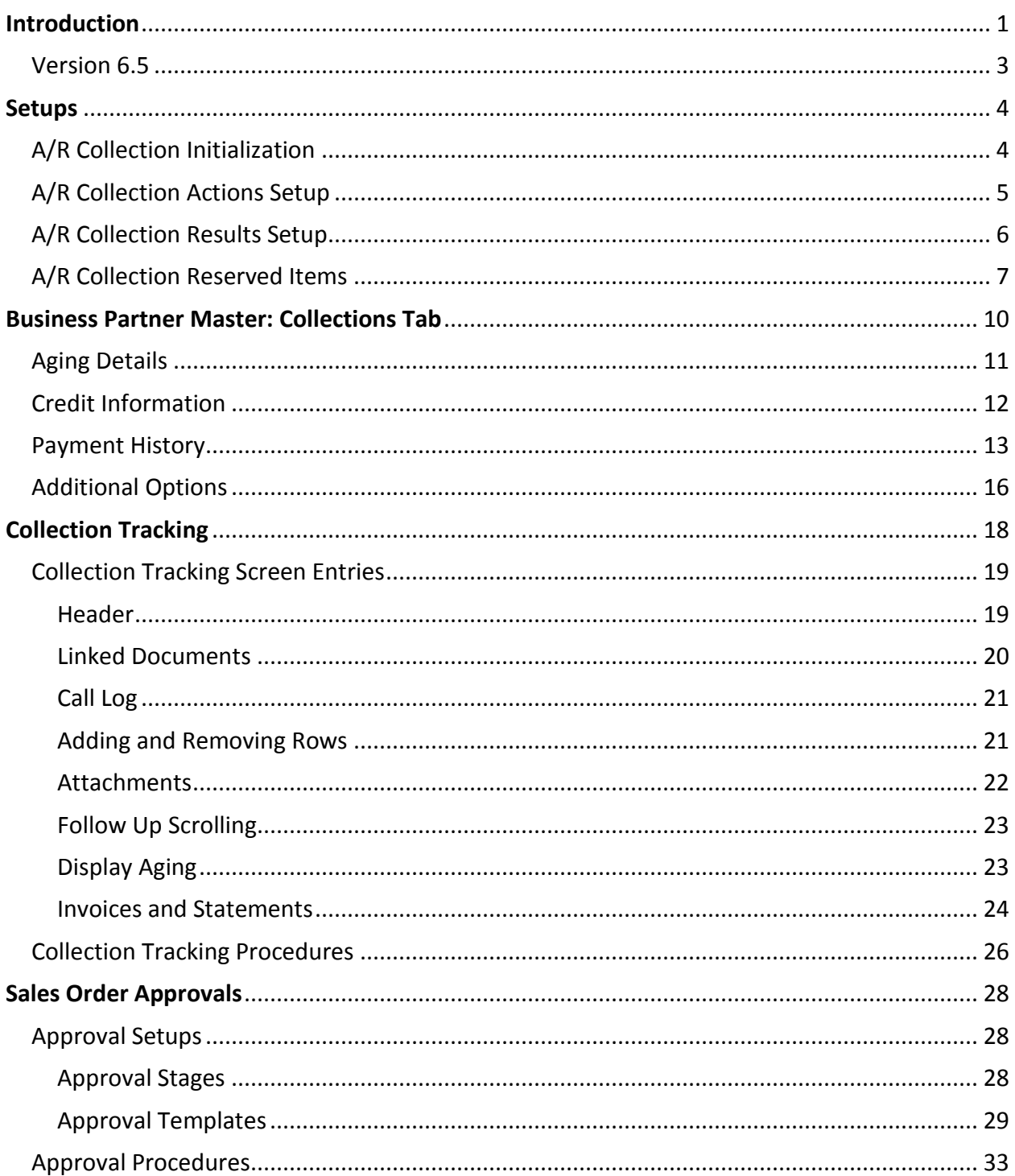

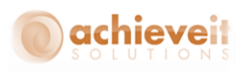

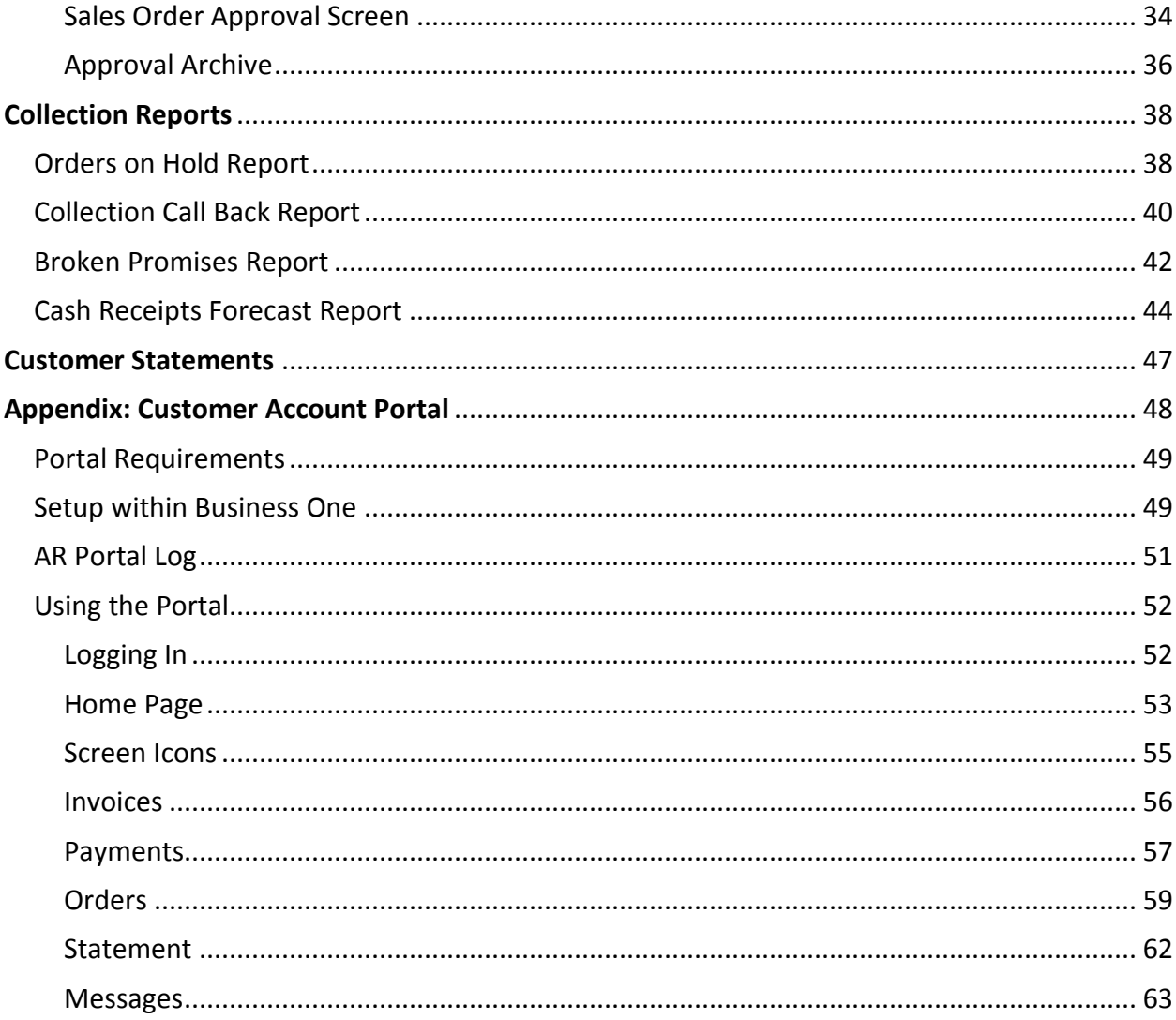

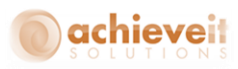

## <span id="page-4-0"></span>**Introduction**

Collections Management is a major task for any organization. Cash flow is the lifeblood of any business, and credit managers are responsible for maintaining that flow on a day-to-day basis. They need quick and easy access to information about their customers, contact history, and relevant documents. Yet in many cases they do not have the tools they need to perform these vital functions.

The *Achieve AR Collections Management* module provides enhanced functionality that is fully integrated into SAP Business One. Credit managers and collections staff are provided with a one-screen dashboard to view all relevant credit information for each customer. A complete history of credit calls may be tracked and reviewed on-screen. Multiple documents may be referenced and attached to the collections history. Other tools include the ability to print, fax, or email documents to preset destinations for each customer; and a credit approval screen for sales orders on hold. Reports are provided to summarize and display history and forecasts.

Major features include:

*Business Partner Master – Collections Tab*

This tab provides a complete summary of credit information for each customer

- o *Aging totals and drill-down*
- o *Payment history by month*
- o *Total exposure*
- o *Credit remaining*
- *Collection Tracking Screen*

This screen provides a history of collection activities for a customer

- o *Multiple related documents, with drill-down*
- o *Call Log, including results and promises*
- o *Free-form notes*
- o *Call-back reminders*
- *Sales Order Approval*
- *View all orders on hold from a single screen*
- *Enter approval or rejection*
- *View archive of past entries*

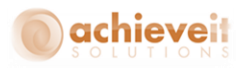

- *Reports*
- *Orders On - Hold Report*
- *Collection Call Back Report*
- *Broken Promises Report*
- *Cash Receipts Forecast Report*

In addition, *Achieve AR Collections Management* incorporates two other Achieve One modules.

## *Achieve Document Delivery*

- o *Preset delivery methods by type of document*
- o *Print, fax or email*
- o *Multiple destinations per customer/contact/document*
- o *Deliver individual document or batch of documents*
- o *Documents included:*
- o *Quotations*
- o *Sales Orders*
- o *Deliveries*
- o *A/R Invoices (includes Reserve and Down Payments)*
- o *Statements*

Achieve AR Factor (requires contract with CIT or other Factoring company)

- o *Transmit orders to Factoring Company for credit approval*
- o *Process factored invoices for payment*

*Achieve Document Delivery* and *Achieve AR Factor* are described in separate User Guides, and are not covered in this manual.

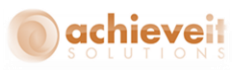

## <span id="page-6-0"></span>**Version 6.5**

This manual is specific to Version 6.5 of *Achieve AR Collections*, which is distributed in conjunction with SAP Business One version 9.1 and above. In addition to various minor enhancements and changes to screen formats, it includes the following new elements:

- *Change logs for the following programs:*
	- o *AR Collections Initialization*
	- o *Collection Tracking Document*
- *Order-To-Cash (OTC) inquiry screens for Customers, Vendors, and Items show documents of all types related to the specified Business Partner or Item.*

 *See the Achieve One Special Features manual for details of this feature.*

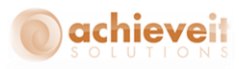

# <span id="page-7-0"></span>**Setups**

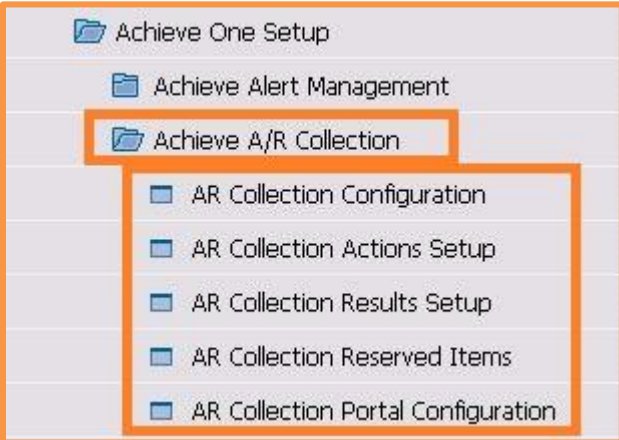

## <span id="page-7-1"></span>**A/R Collection Initialization**

*Administration > Achieve One > Achieve AR Collections > A/R Collection Initialization*

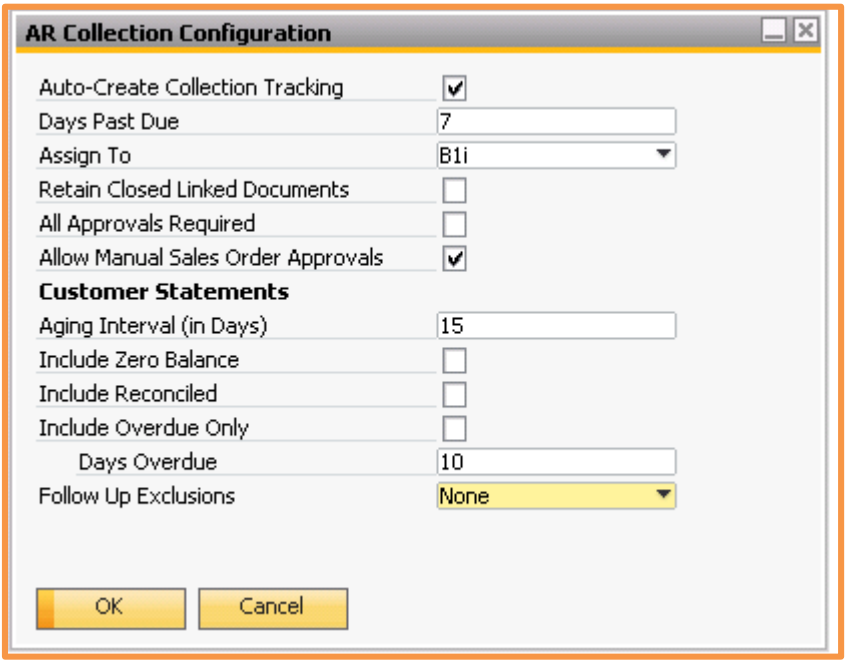

This screen allows you to make certain selections about how the Collection Management system will work.

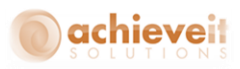

**Auto-Create Collection Tracking:** Check this box if you wish the system to automatically create a Collection Tracking record for past due invoices.

**Days Past Due:** If Collection Tracking records are to be created automatically, enter the number of days past due an invoice must be in order to cause the record to be created.

**Assign To:** Select the user who will be assigned to the automatically created Collection Tracking records.

**Aging Interval:** Enter the number of days between aging columns for customer statements.

**Include Zero Balance:** Check if you wish to include zero-balance customers when printing customer statements.

**Follow up Exclusions:** This option allows the type of Collection Tracking documents to exclude from the Call Back Report. The choices are:

- *None – No documents will be excluded*
- *Closed and Inactive – Closed and Inactive documents will be excluded*
- *Closed – Only closed documents will be excluded*
- *Inactive – Only inactive documents will be excluded*

**Include Overdue Only:** Check if you wish to show only overdue documents when printing customer statements.

**Overdue Days:** Enter the minimum number of days overdue for documents to be included, if the "Include Overdue Only" box is checked.

**Include Overdue Only:** Check if you wish to show only overdue documents when printing customer statements.

#### <span id="page-8-0"></span>**A/R Collection Actions Setup**

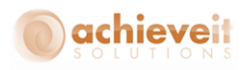

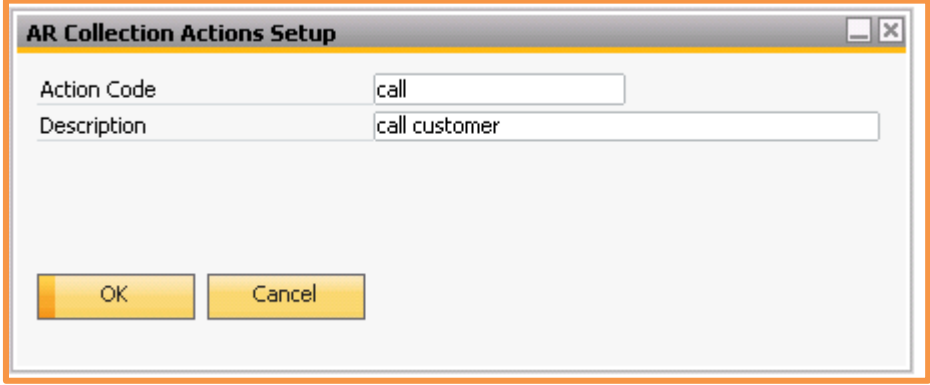

These codes are used in the Collection Tracking Call log screen.

**Action Code:** Enter a code to identify a possible action the collections group will be using when handling a Tracking document. You will need at least 1 of these codes setup.

**Description:** Enter the description for the Action Code.

#### <span id="page-9-0"></span>**A/R Collection Results Setup**

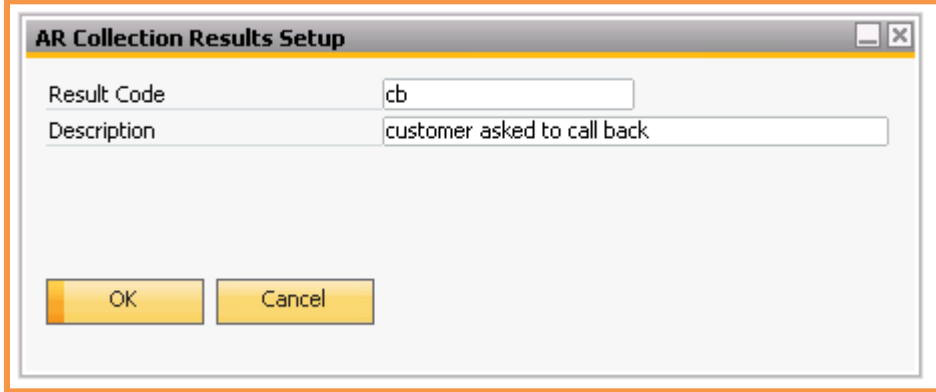

These codes are used in the Collection Tracking Call log screen.

**Result Code:** Enter a code to identify a possible result the collections group will have when handling a Tracking document. You will need at least 1 of these codes setup.

**Description:** Enter the description for the Result Code.

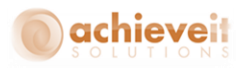

## <span id="page-10-0"></span>**A/R Collection Reserved Items**

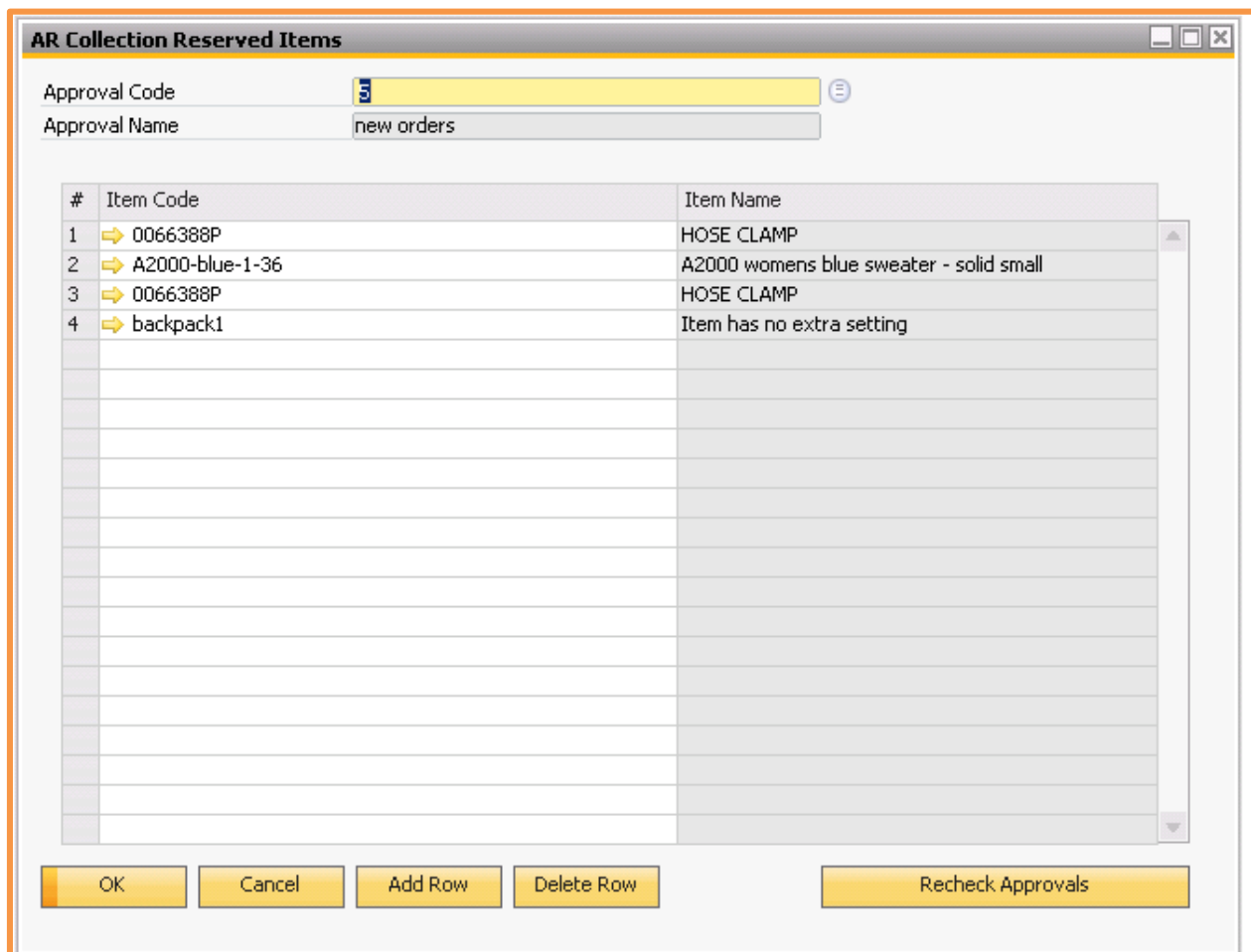

#### **This screen will only be available with the AR Collections module and the Order Reservations module.**

This screen provides the capability to specify item codes with limited inventory which requires them to have additional approval requirements. Order reservations will be included in the approval process for these items. If the order fails this check it will need to get approved with the approval rules assigned to the approval code for the item that caused the approval rejection.

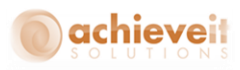

A query must be created with the approval rules you want to use against with these reserved items. A screen shot is provided below with an example of the SAP Approval template setup showing where the query is specified.

A screen shot showing an example of the query is also provided below.

**Approval Code:** This must be a current SAP Approval template that has the Achieve One check box selected.

**OK:** Returns you to the menu**. Cancel:** Returns you to the menu. **Add Row:** Allows a new row to be added. **Delete Row:** Allows the row that is highlighted to be deleted. **Recheck Approvals:** Will open up a new screen to allow approval code criteria to be entered for checking. Only 1 approval at a time can be checked from this screen.

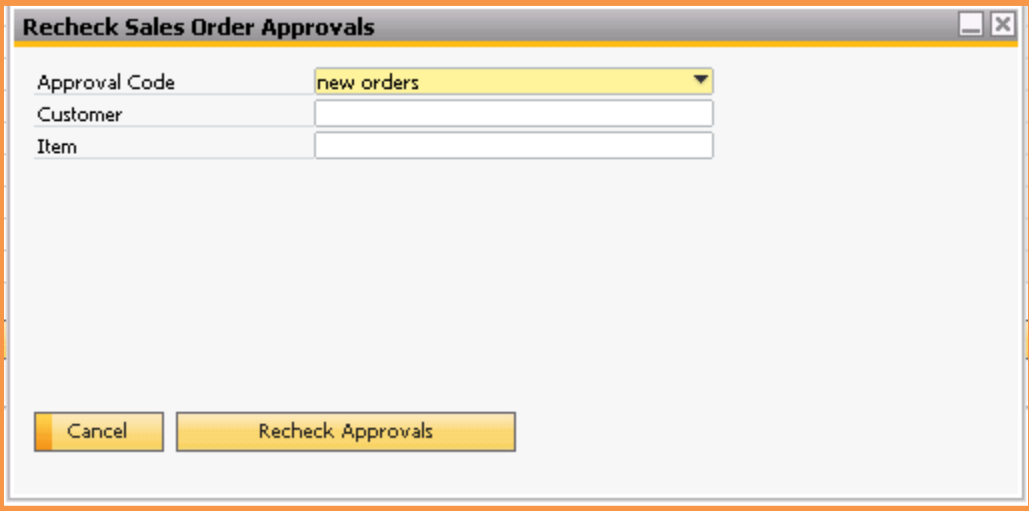

 You can select the Achieve One Approval Code, Customer and Item that you want to have all open orders checked against.

**Cancel:** Returns you to the previous menu.

**Recheck Approvals:** all open documents will be checked against the selected approval data entered and if the approval criteria is not met the order will go on hold.

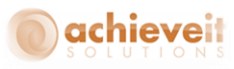

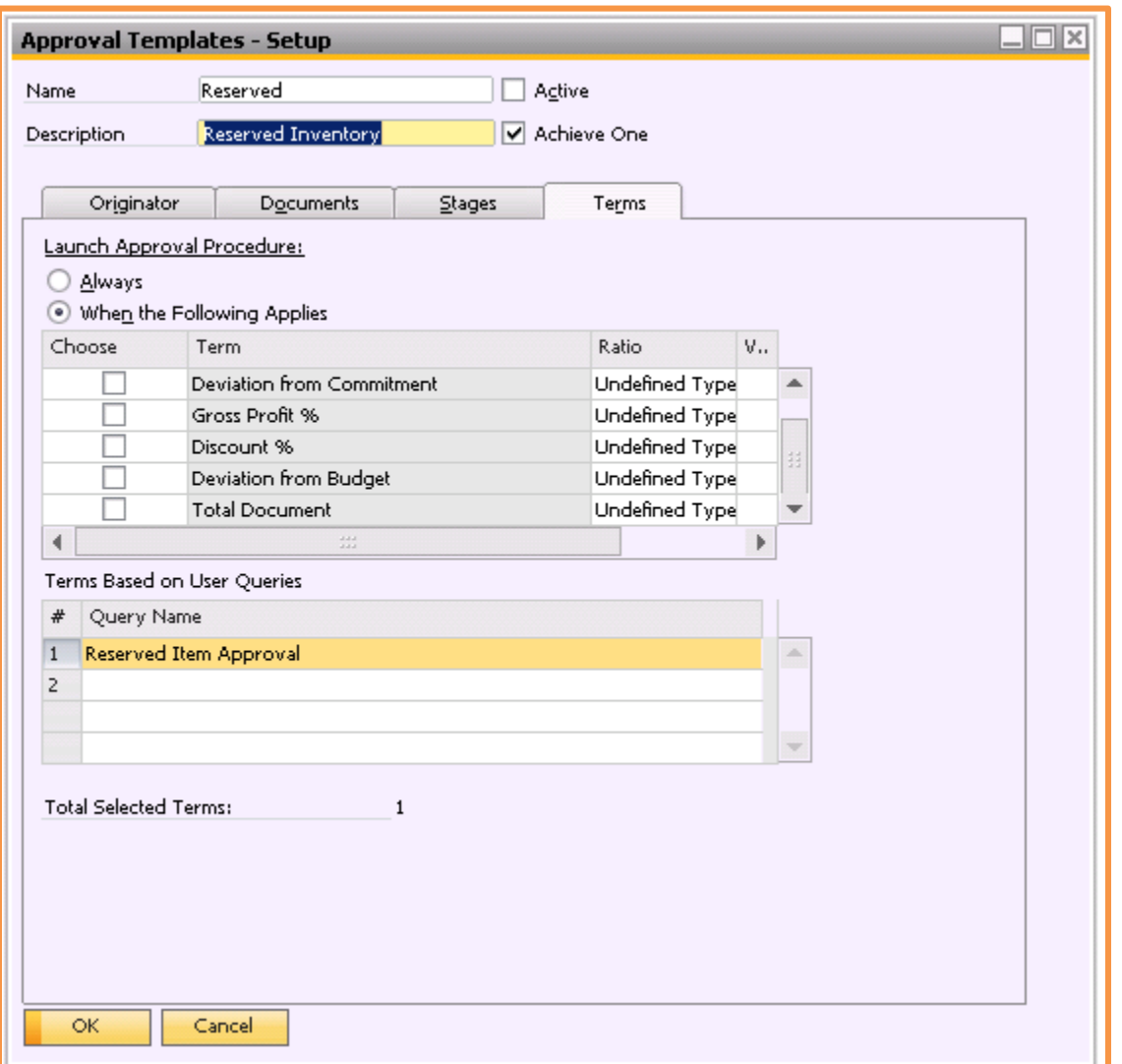

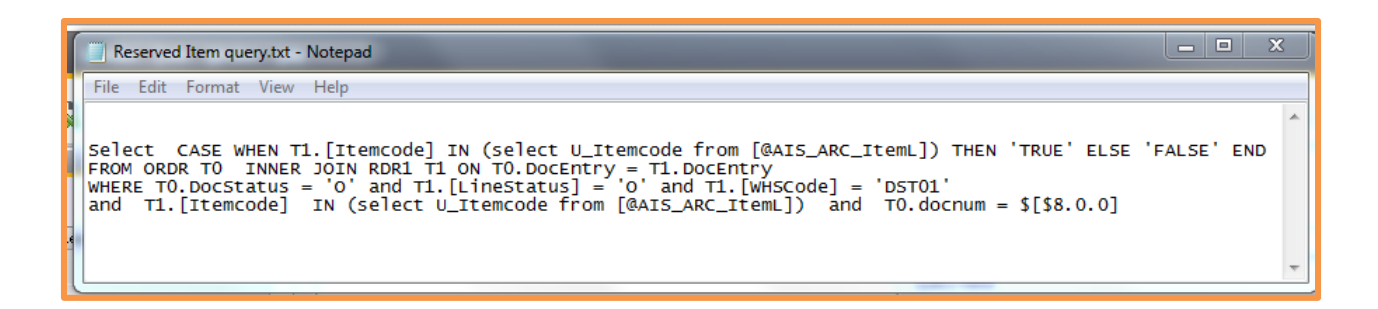

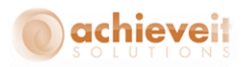

## <span id="page-13-0"></span>**Business Partner Master: Collections Tab**

#### *Business Partners > Business Partner Master Data*

The standard Business Partner Master Data selection has been enhanced to include a new tab: AR Collections. This tab is applicable to customer-type Business Partners only.

The Collections tab provides a "dashboard" look at the customer's collection information, specifically designed for credit managers.

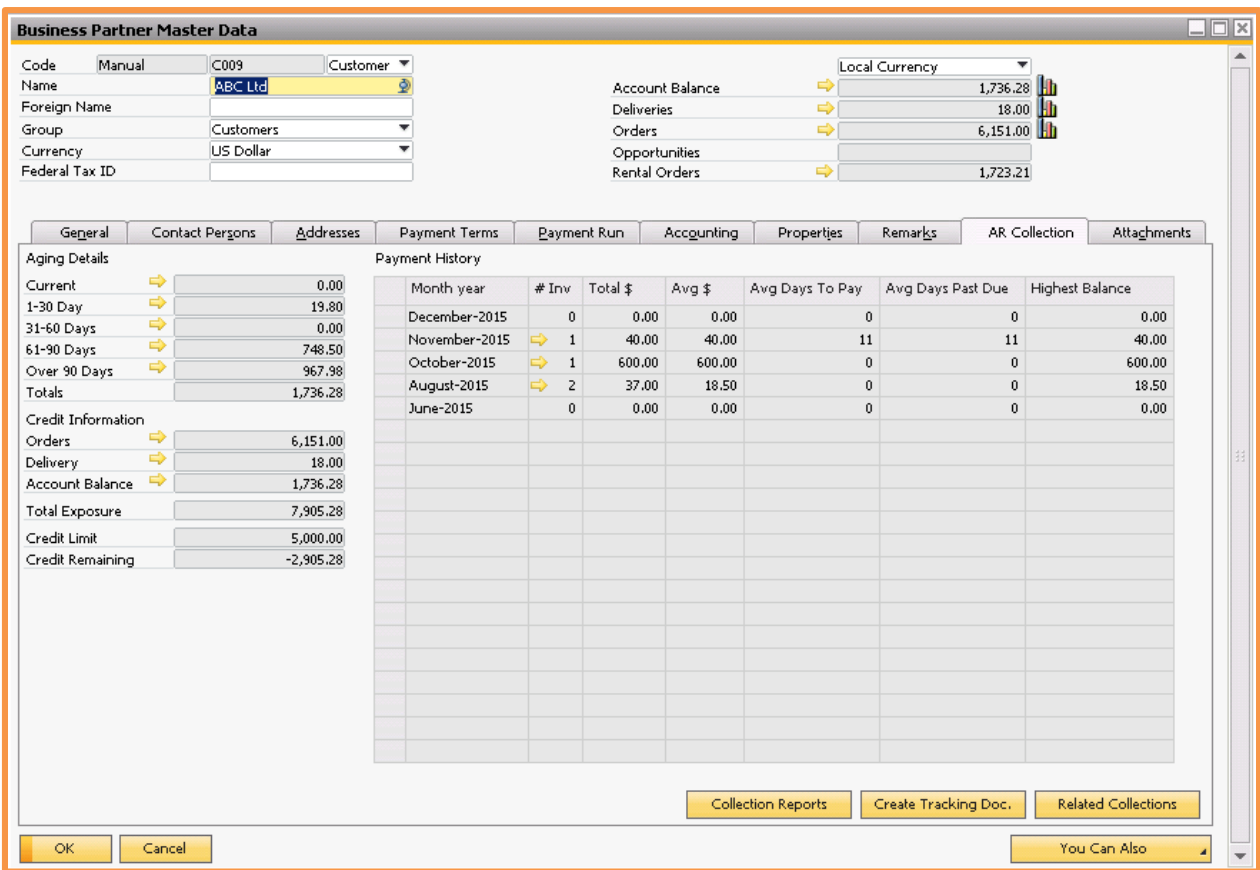

**There are three major areas in this tab.**

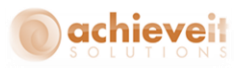

## <span id="page-14-0"></span>**Aging Details**

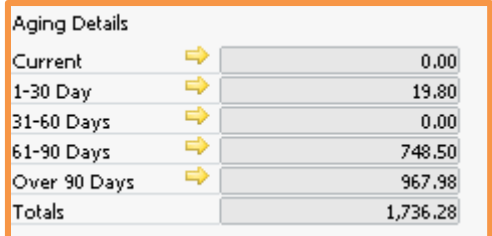

This section shows the customer's balance divided into aging groups. The total of all of the groups will match the account balance shown in the header.

In each aging group, you may drill down on the total to see the list of invoices included in that group.

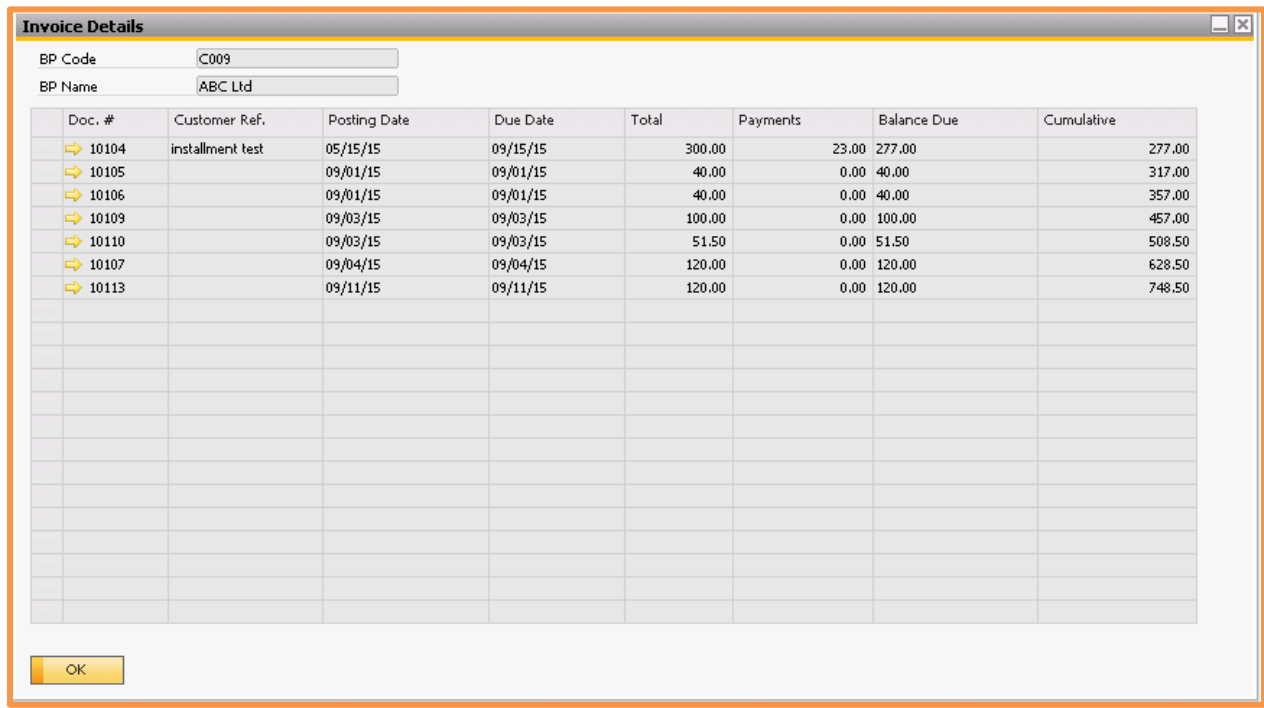

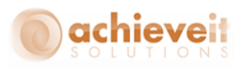

## <span id="page-15-0"></span>**Credit Information**

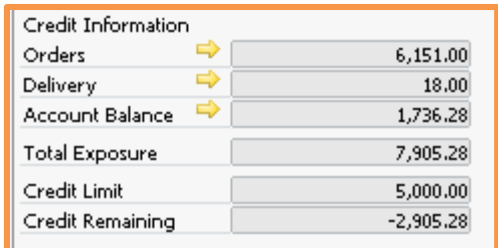

This section indicates how the customer's activity relates to his credit limit. It shows not only the account balance, but also the open orders and deliveries. These are added together to yield the total exposure – the customer's potential total balance at the current time. This total is then compared to the customer's credit limit, and the remaining credit (positive or negative) is calculated. A negative total indicates that the customer would be over his credit limit if all of the open documents were taken into account.

You may drill down on each of the document totals to see the detail of the documents that are included.

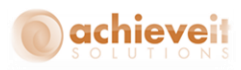

## <span id="page-16-0"></span>**Payment History**

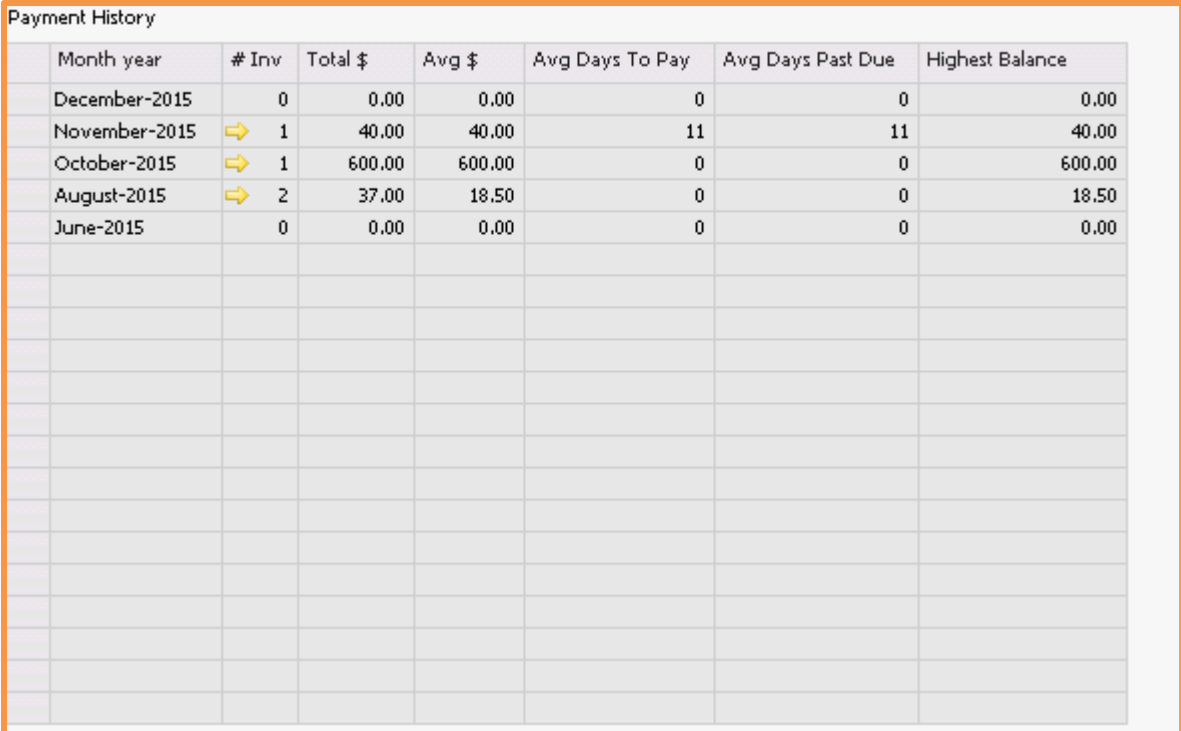

This section provides a display of the customer's payment history, by month. For each month, it shows the number of invoices paid during that month, the total dollar amount of those invoices, the average amount, the average number of days to pay, the average days past due, and the highest balance in that month.

*Note: Only invoices that are completely paid are included in this display. If an invoice was paid in multiple payments, then the invoice is shown in the month in which the final payment was received. The number of days to pay, and number of days past due are calculated based on the invoice date or due date, compared to the date of the final payment.*

You may drill down on any month to see the list of invoices that were paid in that month.

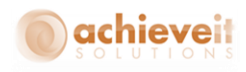

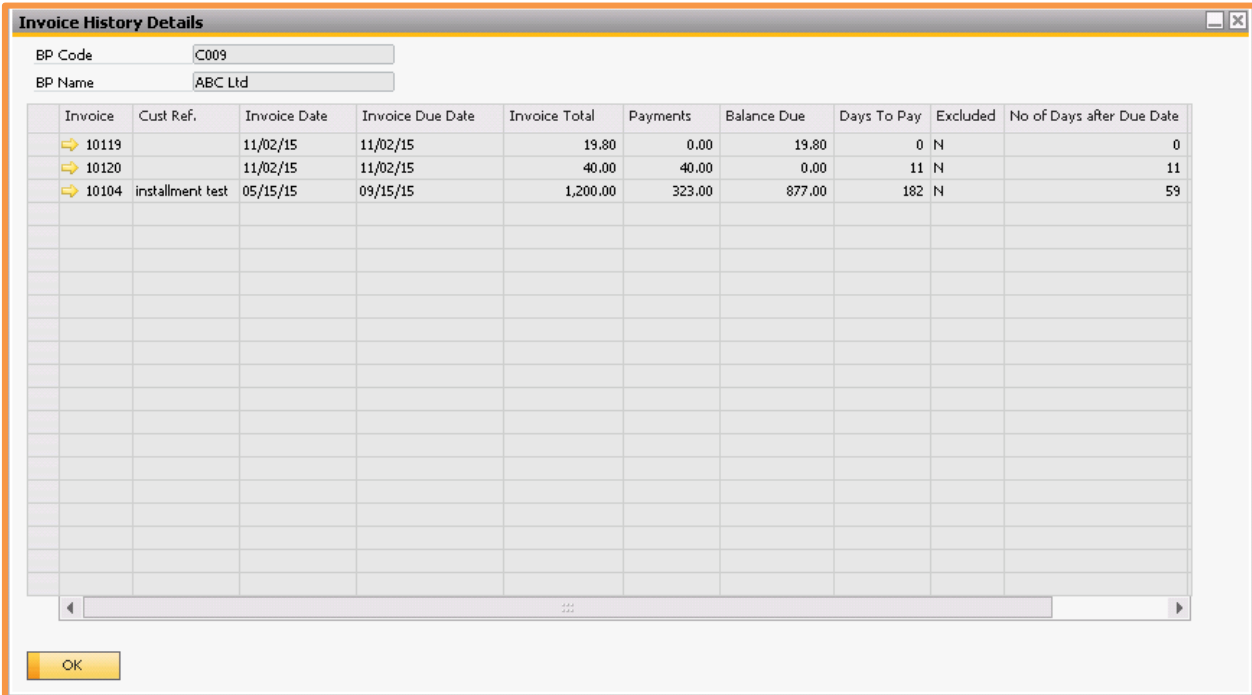

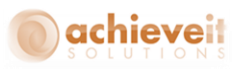

#### Excluded Invoices

On occasion, it may be desired to exclude certain invoices from the calculation of average days to pay. For example, there may have been an error in shipment or a quality problem with an item; during the time that it takes to clarify and correct these issues, the customer may not pay the invoice. In order to avoid having this type of invoice confused with one where the customer is simply delinquent in payment, you may mark the invoice as being excluded from the AR Collections calculations. It will not be included in the average days to pay or the average days late. The exclusion flag will also be visible in the Collections Tracking document.

To exclude an invoice, set the user-defined field "AR Collections Excluded' to "Yes".

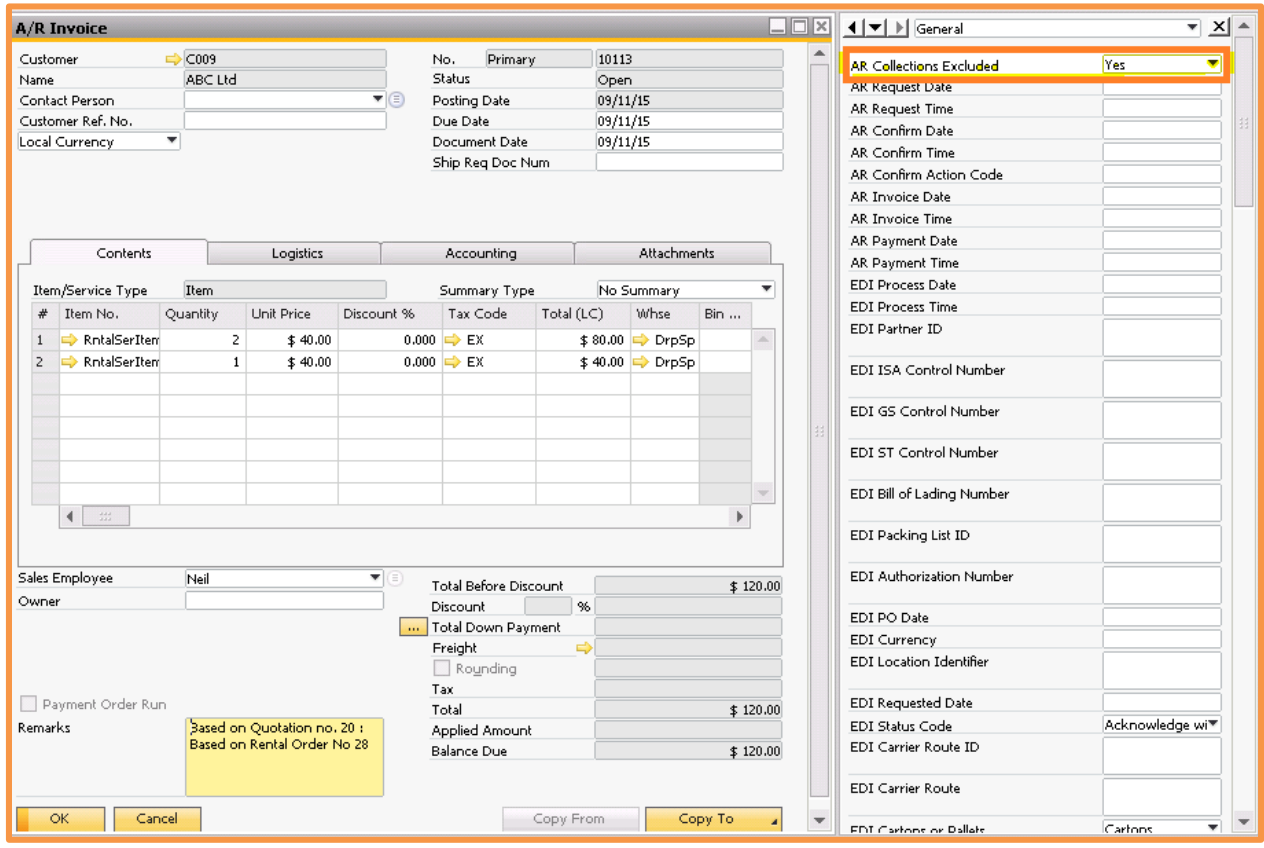

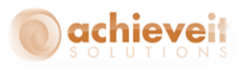

### <span id="page-19-0"></span>**Additional Options**

The Collections tab also includes three buttons which may be used to access other areas of the program.

*Collection Reports:* This button will provide a list of Collection Management reports. When a report is selected, the customer's code will automatically be entered in the report parameters.

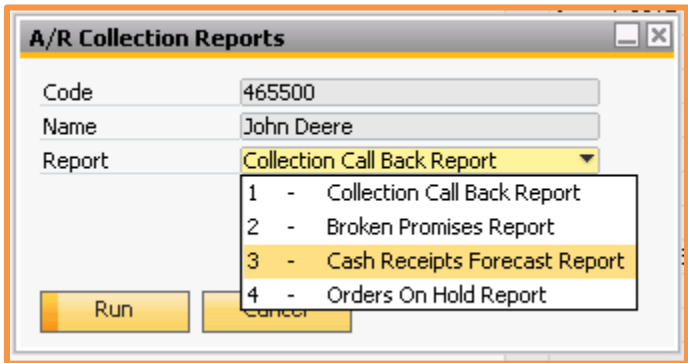

*Create Tracking Doc.:* This button will open the Collection Tracking screen which provides you with the ability to enter a new Tracking Document. The customer's code will automatically be entered in the document header.

*Note: Both of these options are also available through the Achieve AR Collections Management menu. They are described in detail in later sections of this manual.*

*Related Collections:* This button will display a list of existing Tracking Documents relating to this customer.

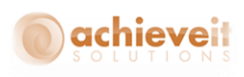

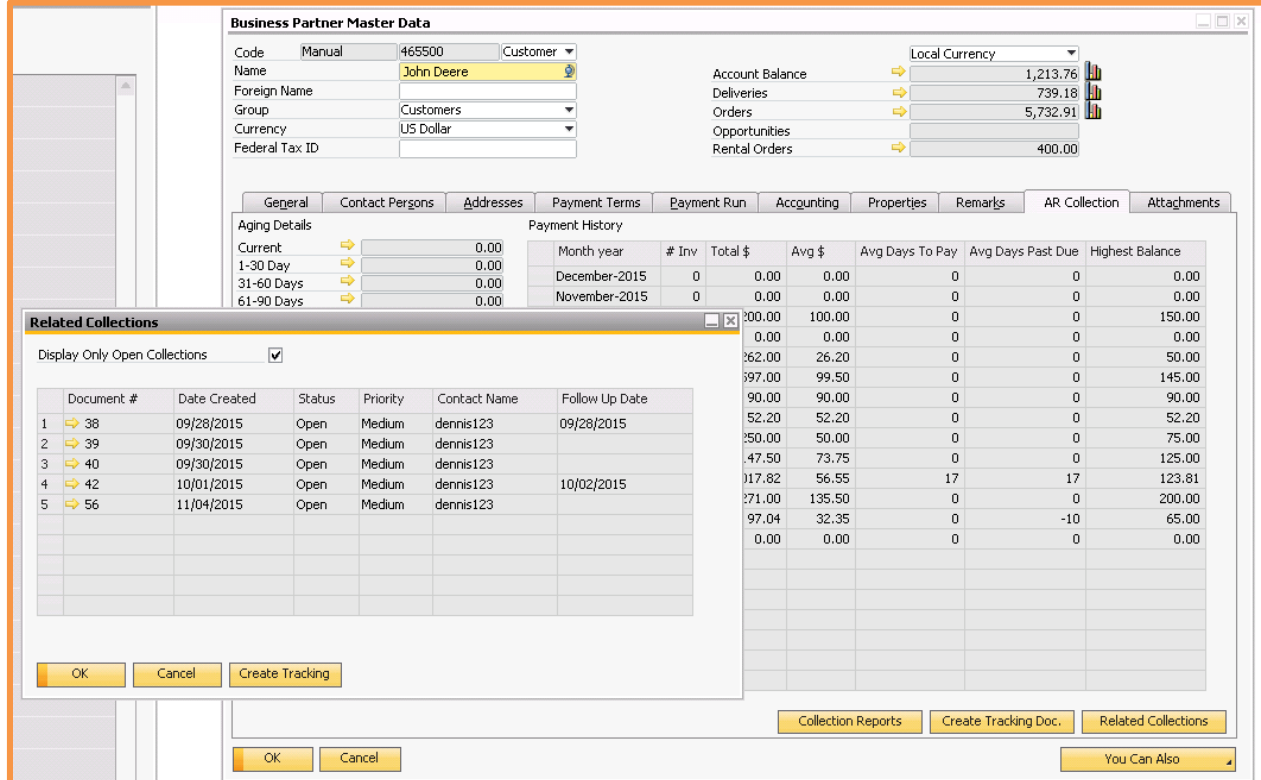

*Note: The "Display Only Open Collections" box will be checked initially by default.* 

You can drill down to an existing document, or use the "Create Tracking" button to create a new one.

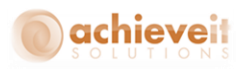

## <span id="page-21-0"></span>**Collection Tracking**

#### *Achieve One > Achieve AR Collections > Collection Tracking*

The Collection Tracking screen serves several functions. First, it creates a record that collection tracking has occurred in regard to a particular customer. Second, it provides links to one or more documents that are referenced in the collection activity. In addition, it allows you to create a detailed log of the collection activity over time. And finally, it provides the ability to set a follow-up date and time for further actions.

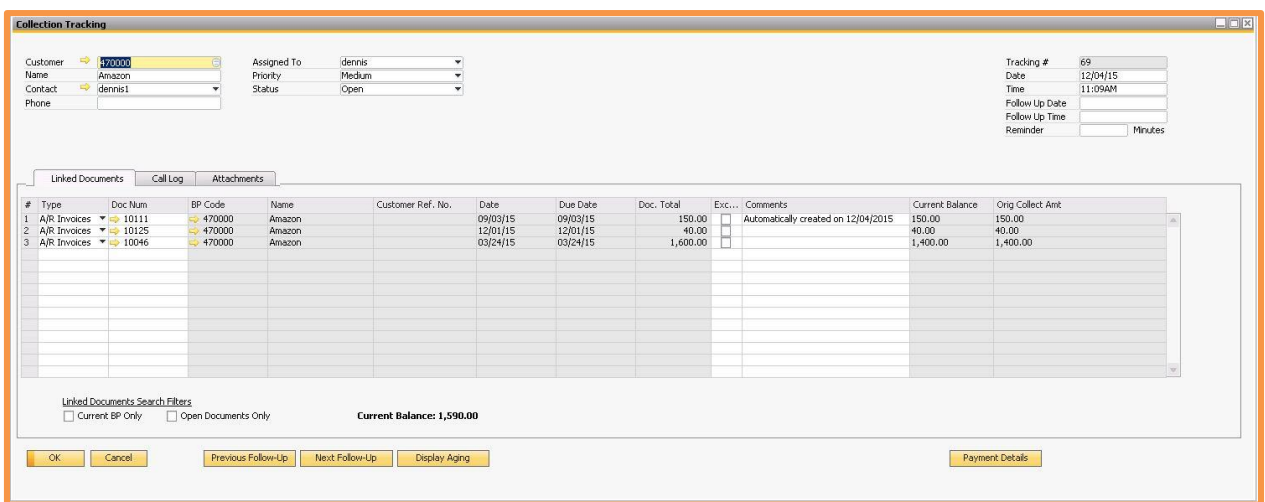

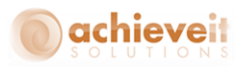

## <span id="page-22-0"></span>**Collection Tracking Screen Entries**

The screen consists of three sections.

## <span id="page-22-1"></span>**Header**

## **The header area contains the following fields:**

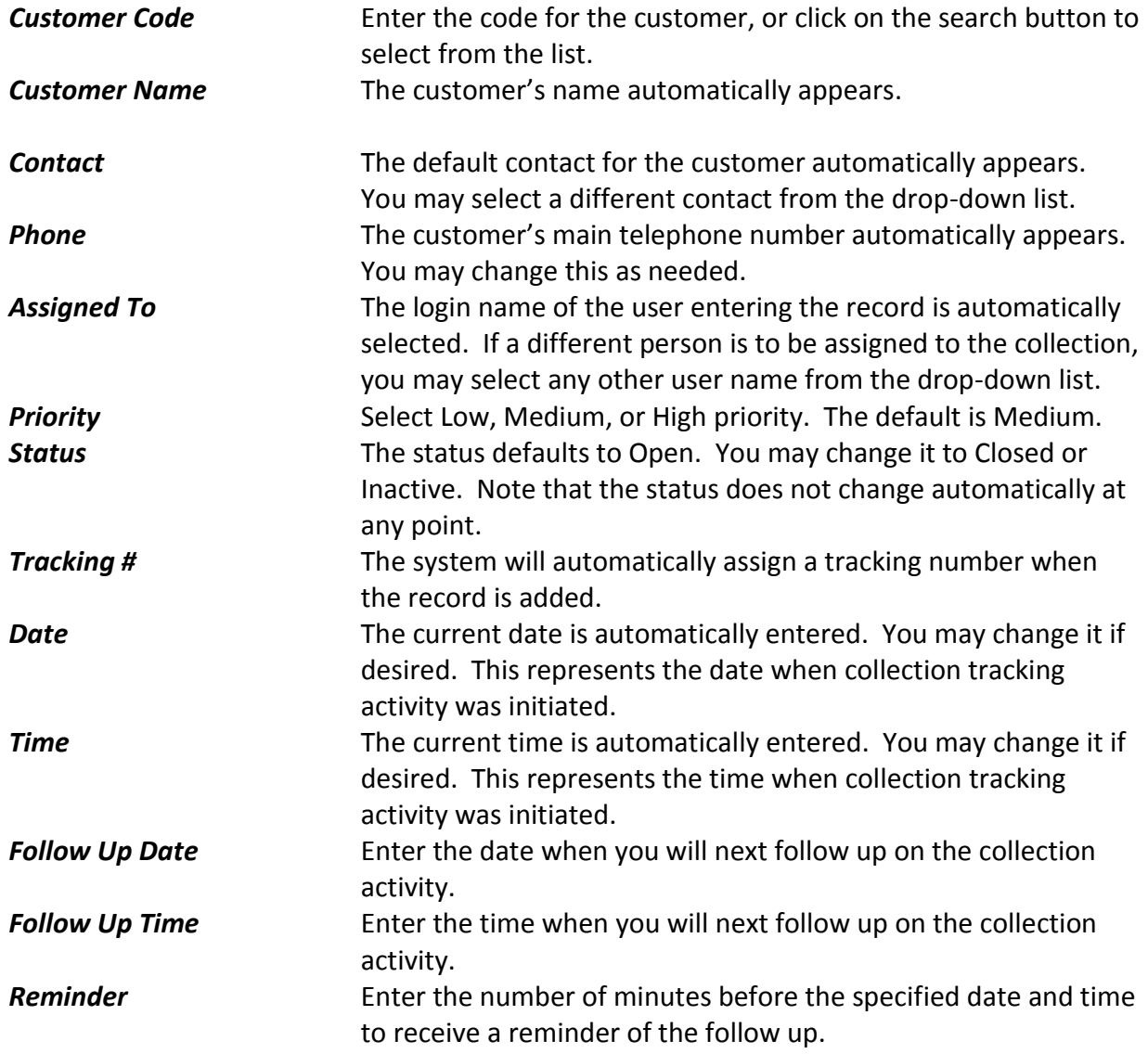

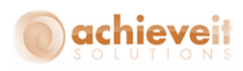

## <span id="page-23-0"></span>**Linked Documents**

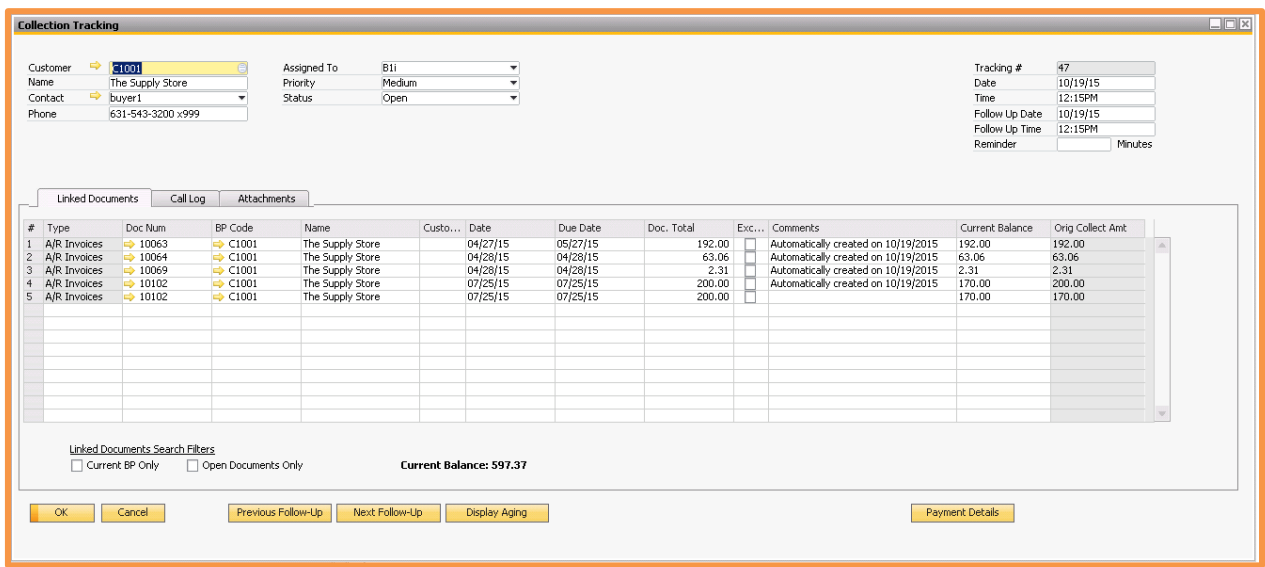

This section allows you to reference various Business One documents, such as invoices or credit memos, which are relevant to the collection activity. You may list as many documents as needed.

Use the checkboxes under the grid to indicate if you wish to select documents from the current Business Partner only, and if you want to choose from open documents only. Both boxes are checked by default.

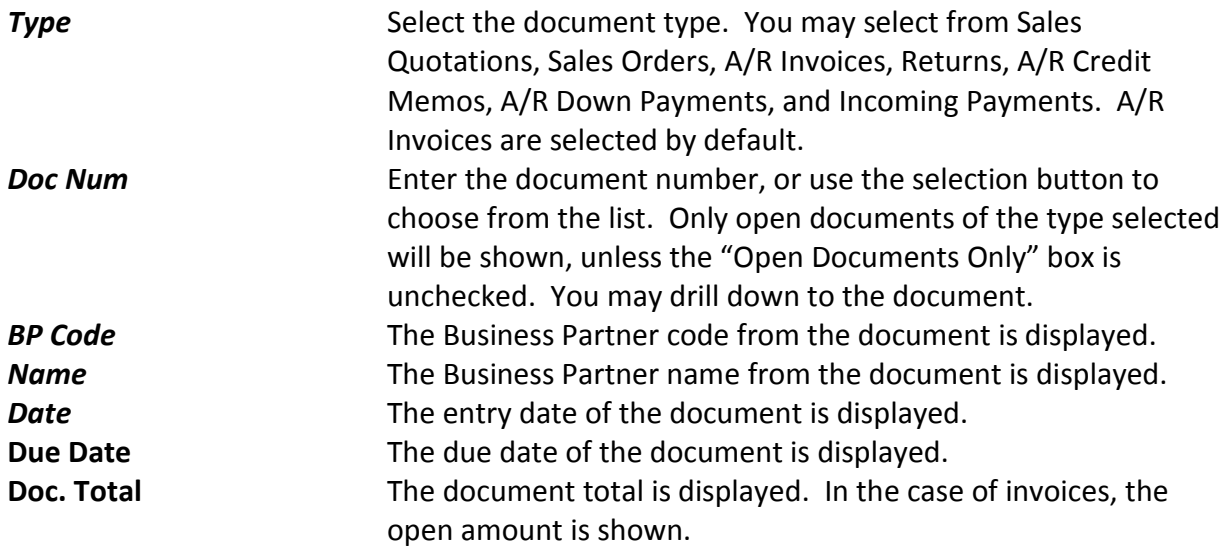

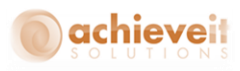

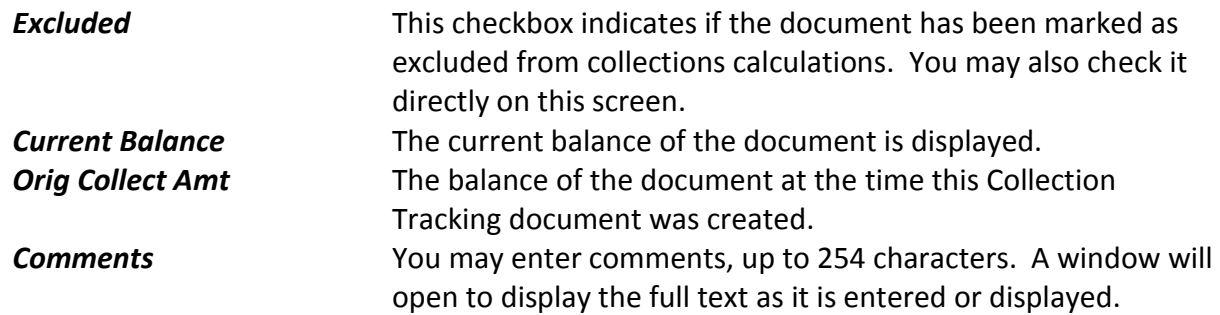

## <span id="page-24-0"></span>**Call Log**

This section may be used to record calls or other activities performed in the course of the collection. It provides a sequential record of events which may be useful in evaluating the success of the activity. It also may be helpful in cases where there is a difference of opinion as to what was said or promised on various occasions.

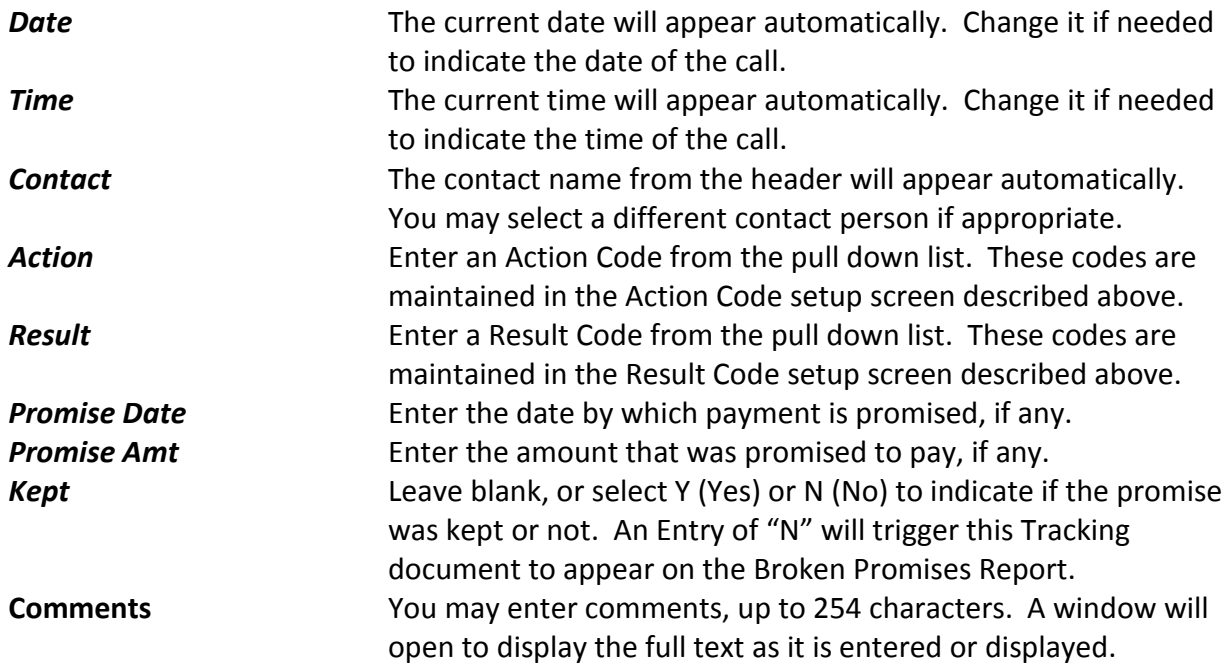

#### <span id="page-24-1"></span>**Adding and Removing Rows**

From anywhere in the Collection Tracking screen, use a right-click or the "Go To" pull-down menu to select one of the following options:

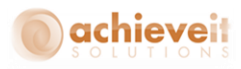

- Add Link Document Row
- Delete Link Document Row
- Add Call Log Row
- Delete Call Log Row

## <span id="page-25-0"></span>**Attachments**

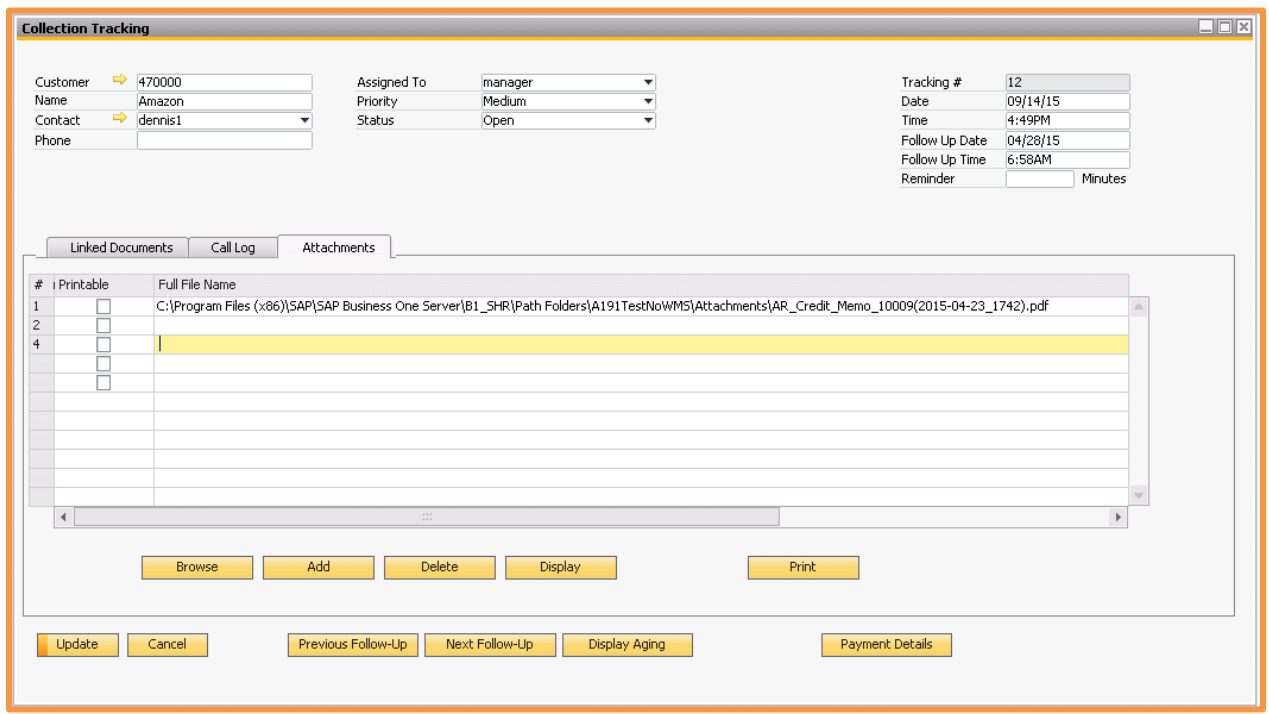

This section may be used to attach documents ( I.e Invoices and Statements) to the Collection Tracking document.

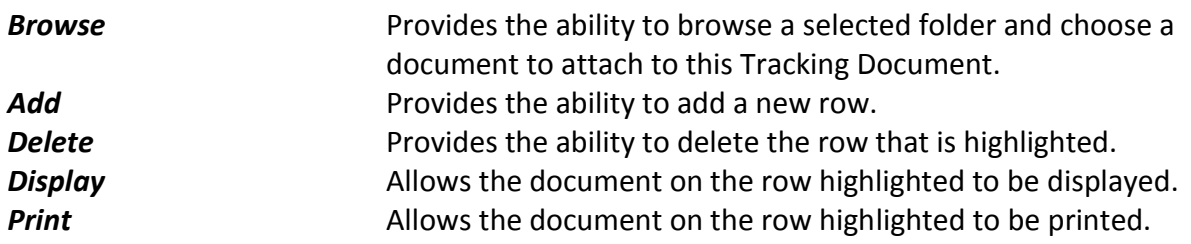

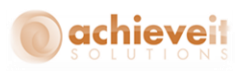

#### <span id="page-26-0"></span>**Follow Up Scrolling**

The Collection Tracking screen includes two buttons at the bottom which enable the user to scroll from one record to the next in sequence by follow-up dates and times. Use the "Previous Follow Up" and "Next Follow Up" buttons to move to the previous or next record where the follow-up date and time are before or after the current record, regardless of their record numbers. This enables the credit manager to easily plan the day's projects by reviewing the calls that are to be made according to the assigned date/time schedule. The "Follow Up" exclusions flag will be checked to determine which documents, if any will be skipped when using the scrolling buttons.

#### <span id="page-26-1"></span>**Display Aging**

Another button at the bottom of the Collection Tracking screen is "Display Aging". When you click on this button, you will see the same information that appears on the A/R Collections tab of the Business Partner Master record.

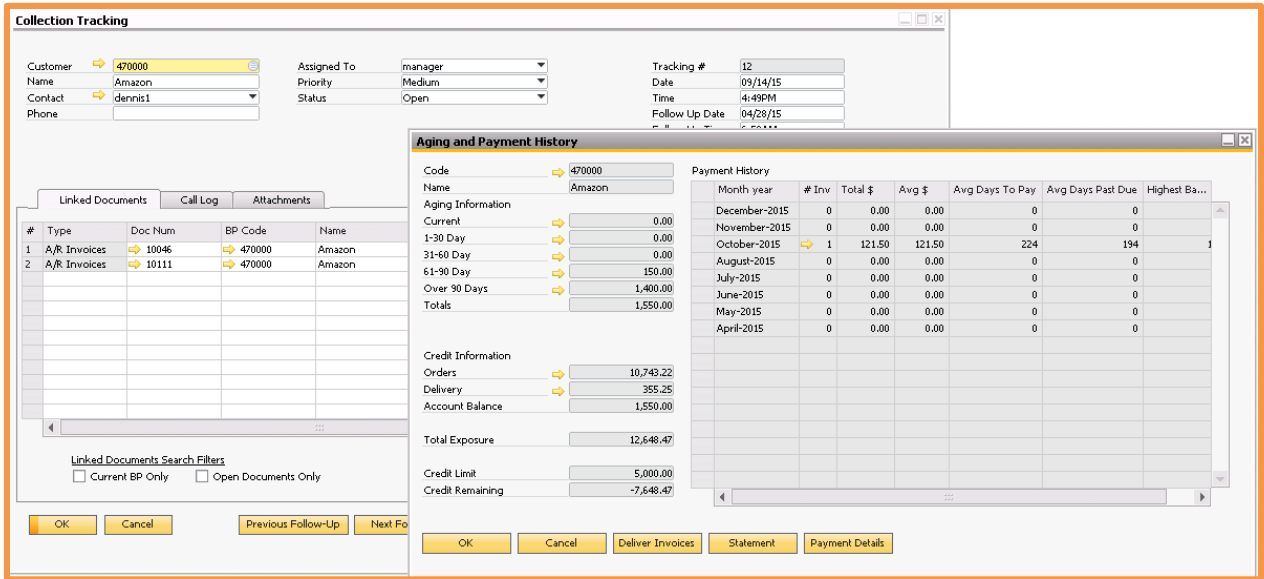

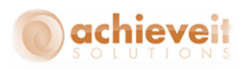

#### <span id="page-27-0"></span>**Invoices and Statements**

The Collection Tracking screen is linked to Achieve Document Delivery for A/R Invoices and Customer Statements.

From anywhere in the Collection Tracking screen, use a right-click or the "Go To" pulldown menu to select "Deliver". You will then have a choice of Invoices or Statements.

From the Display Aging screen, use the buttons at the bottom to select "Deliver Invoices" or "Statement".

When either of these selections is made, the appropriate Document Delivery screen will appear. In the case of Invoices, the customer name is automatically inserted in the header, and all invoice documents are shown. You may select the ones you wish to deliver, and use the normal Document methods to send them. In the case of Statements, the screen will show only the customer from the Collections screen; you may select it and deliver the statement.

*Note: It is necessary to create Document Delivery Customer Configuration records to allow the system to deliver invoices or statements to the appropriate recipients.*

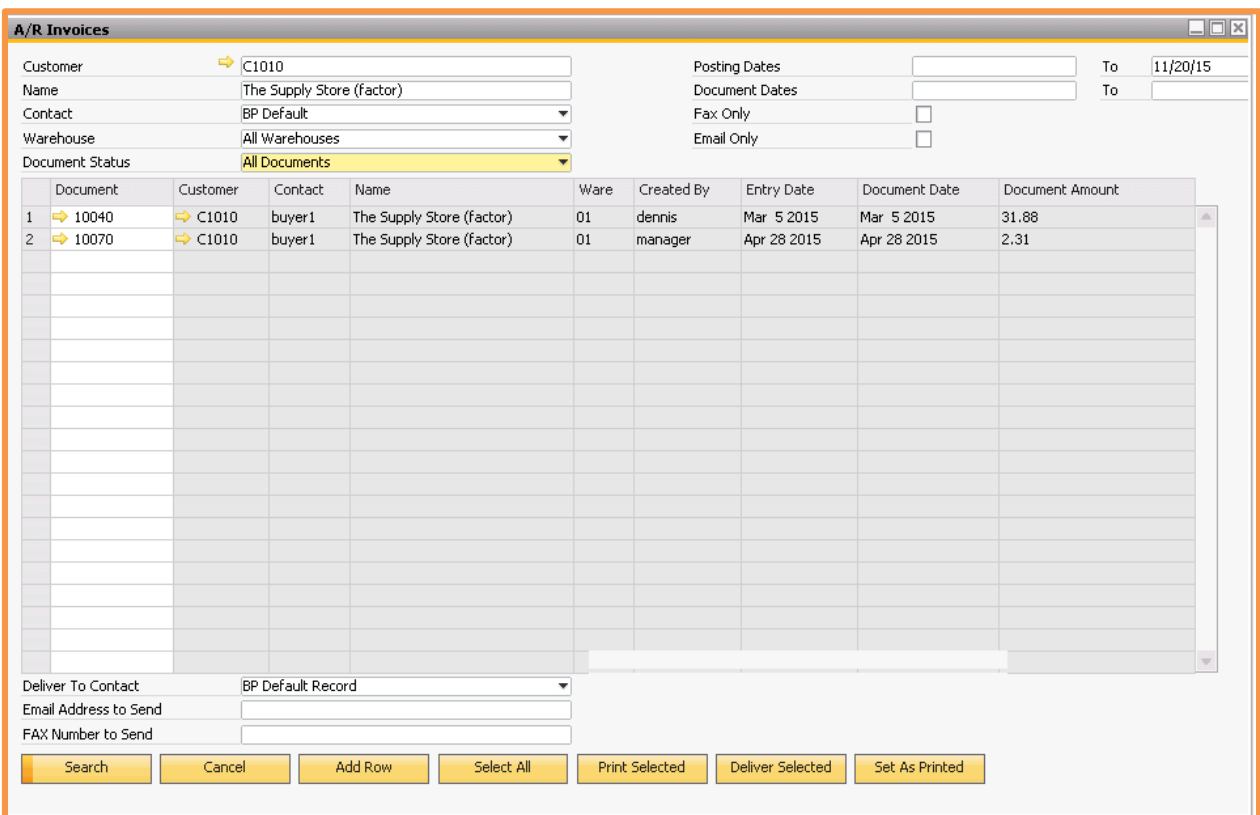

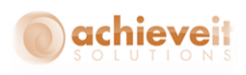

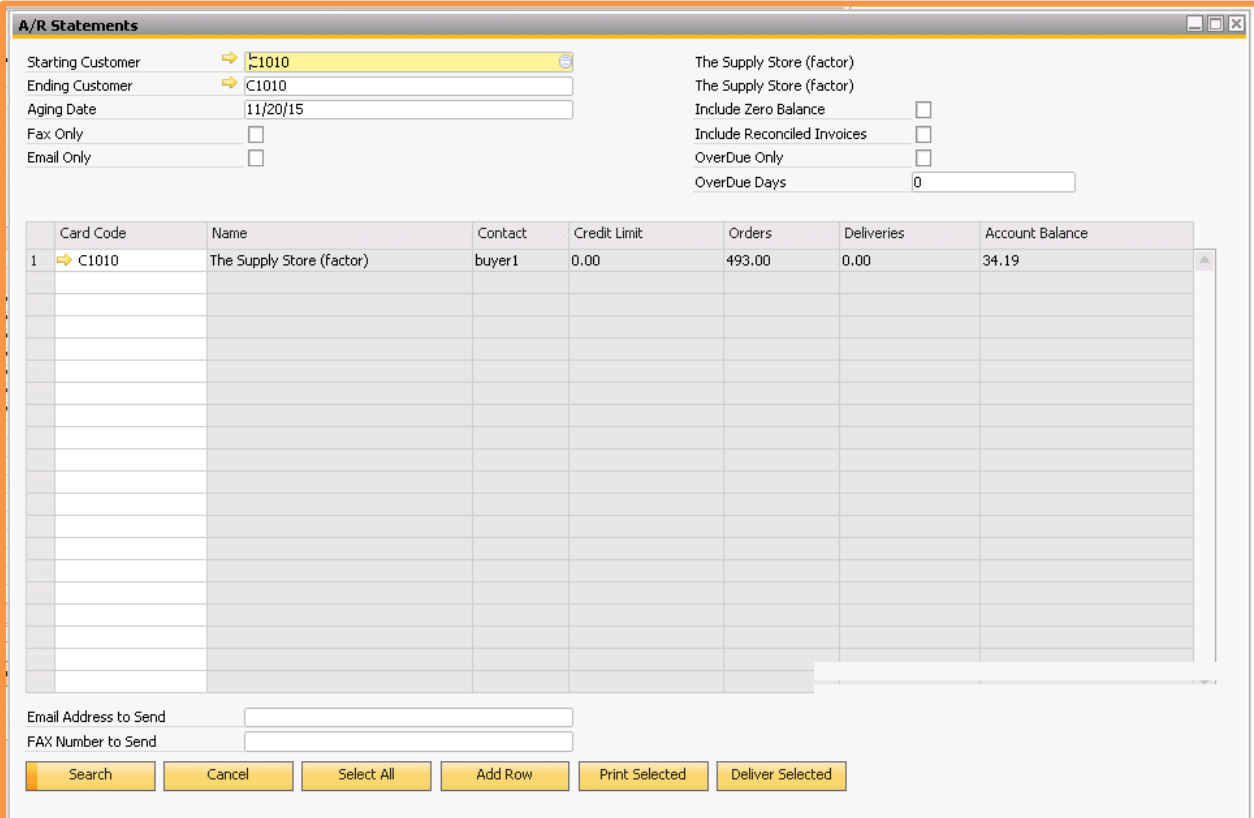

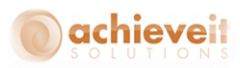

### <span id="page-29-0"></span>**Collection Tracking Procedures**

The Collection Tracking program can be utilized in a variety of ways, depending on individual circumstances and company policy. Essentially, it is designed to track collection "events," which arise when customer accounts become overdue. These "events" may be short-term, such as a single overdue invoice which is resolved with a single phone call, or they may be of longer duration, involving multiple invoices, credit memos, and other documents, and requiring numerous calls.

The Collection Tracking "event" may begin in one of two ways:

- *The credit manager decides that a problem exists regarding a customer account. He manually enters a new Collection Tracking record and determines which invoices or other documents are to be included as linked documents.*
- *If the system has been set to automatically create Collection Tracking records when invoices are overdue by a specified number of days (from the configuration record), it will periodically check all customer accounts. When an invoice is found that exceeds that number of days overdue, the system will determine if an open Collection Tracking record exists for that customer, and if so, if the given invoice is included in the list of linked documents.*
- If no open Collection Tracking record exists for the customer, the system will *create one and will enter the specified invoice as a linked document. The person assigned to this record will be the user designated in the AR Collection Initialization.*
- If an open Collection Tracking record does exist for the customer but the *specified invoice is not included, it will be added to the list of linked documents on that record.*
- *If the invoice already exists on an open Collection Tracking record, then no further action will be taken.*

*Note: It is recommended to create alerts to notify users of open Collection Tracking records to which they are assigned.*

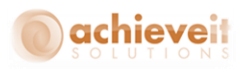

Once the Collection Tracking record has been entered, it is the responsibility of the assigned person to make appropriate contacts with the customer in an effort to achieve payment of the overdue invoices.

- *Be certain to make a log entry for every call or other contact, whether successful or not. Use the Comments field in the Call Log to record the details of each contact.*
- *Use the Promise date and amount fields as indicated, and be sure to note when promises are kept or broken.*
- *Use the Follow Up date, time, and reminder fields in the header to set the next contact appointment. These fields may be changed and reused as needed until the event is resolved.*

*Note: An alert query to notify users of Collections requiring follow-ups has been created and is included with the system. It is necessary to use system procedures to create an alert using this query, and to assign it to appropriate users.*

As the collection process continues, the Collection Tracking record should be updated to reflect any changes. Linked documents may be removed or others added. Log entries may be added and edited as needed. If necessary, the assigned person or priority level may be changed.

If a decision is made to temporarily suspend collection procedures for a customer (for example, while waiting for a manufacturer to resolve quality issues, or if it has been agreed to allow the customer to pay at a later time), you may change the status of the Collection Tracking record to "Inactive". This will prevent the record from being included in alerts and reports of open Tracking records. A note should be entered in the Call Log with the reason for the change in status. Note that a follow-up date may still be entered for Inactive records. The status may be changed to "Open" again at a later time.

Once the event is resolved, either by payment received or by some other means, the status of the Collection Tracking record should be changed to "Closed". The Call Log should include the date and nature of the resolution. It is important to close the record so that it does not continue to appear in collections reports and alerts.

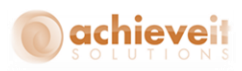

## <span id="page-31-0"></span>**Sales Order Approvals**

The Sales Order Approval feature represents a change from the standard Business One Approvals methodology. Although it uses many of the standard functions, it allows orders to be placed in an "unapproved" state while still adding them as normal documents instead of drafts. It is also possible to make changes to the orders after they have failed an approval test. A screen is provided on which an approver may see a list of all documents that require approval, and may indicate approval or rejection of each. Finally, the system retains an archive of all orders that have failed the approval test, including subsequent approvals, rejections, and changes to the document.

*Note: You can continue to use the Business One Approvals functions in the standard way for documents other than Sales Orders ( I.e. Purchase Orders, A/R Invoices.).*

### <span id="page-31-1"></span>**Approval Setups**

The following setups must be completed before the Achieve AR Collections approval feature may be utilized.

#### <span id="page-31-2"></span>**Approval Stages**

#### *Administration > Approval Procedures > Approval Stages*

Create approval stages according to standard Business One procedures, except as noted below.

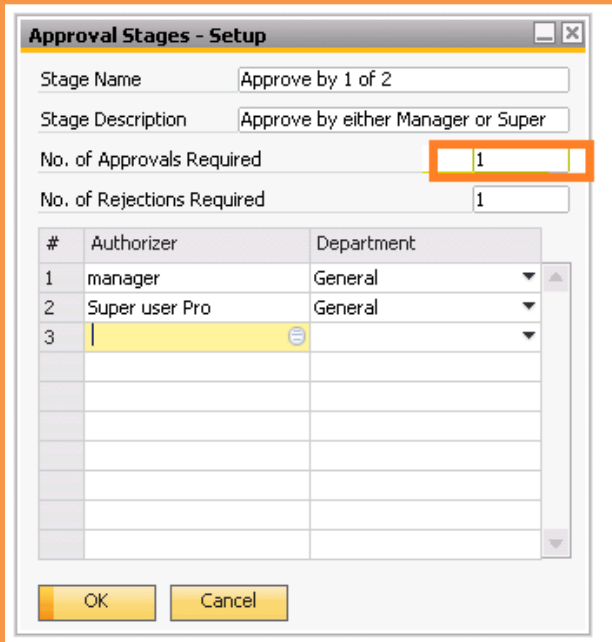

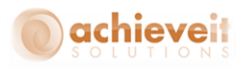

*For Achieve AR Collections approvals, the Number of Approvals Required field should always be set to "1". You may include multiple Authorizers, but any one of them may approve the order.*

#### <span id="page-32-0"></span>**Approval Templates**

*Administration > Approval Procedures > Approval Templates*

Create Approval Templates according to standard Business One procedures, except as noted below.

#### **Originator Tab**

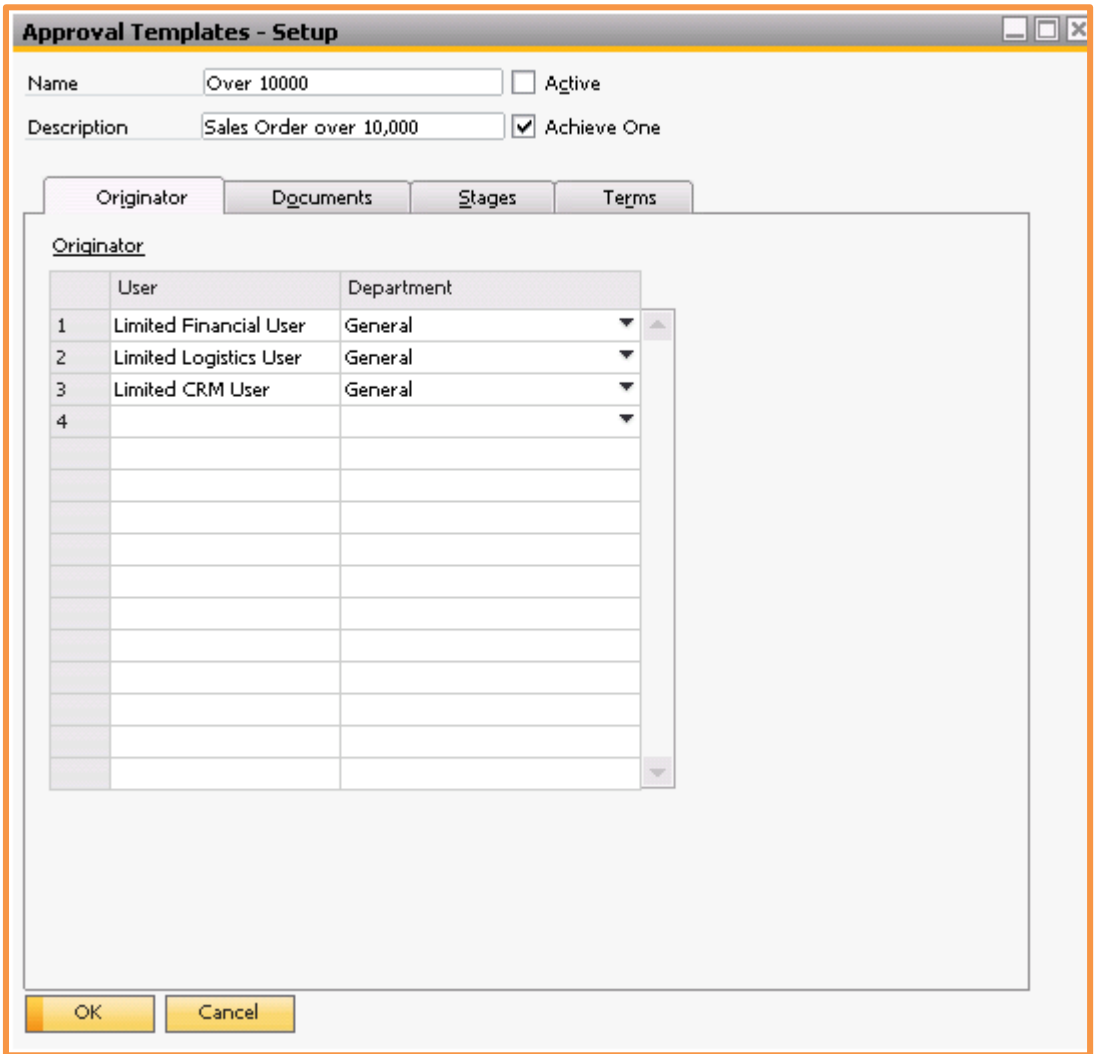

Enter the originators who may trigger the Approval.

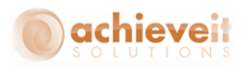

*For Achieve AR Collections approvals, the "Active" checkbox must NOT be checked. This prevents the system from creating draft documents when the approval is triggered. Instead, check the "Achieve One" box to indicate that the template will be used for the Achieve AR Collections approval procedure.*

#### **Documents Tab**

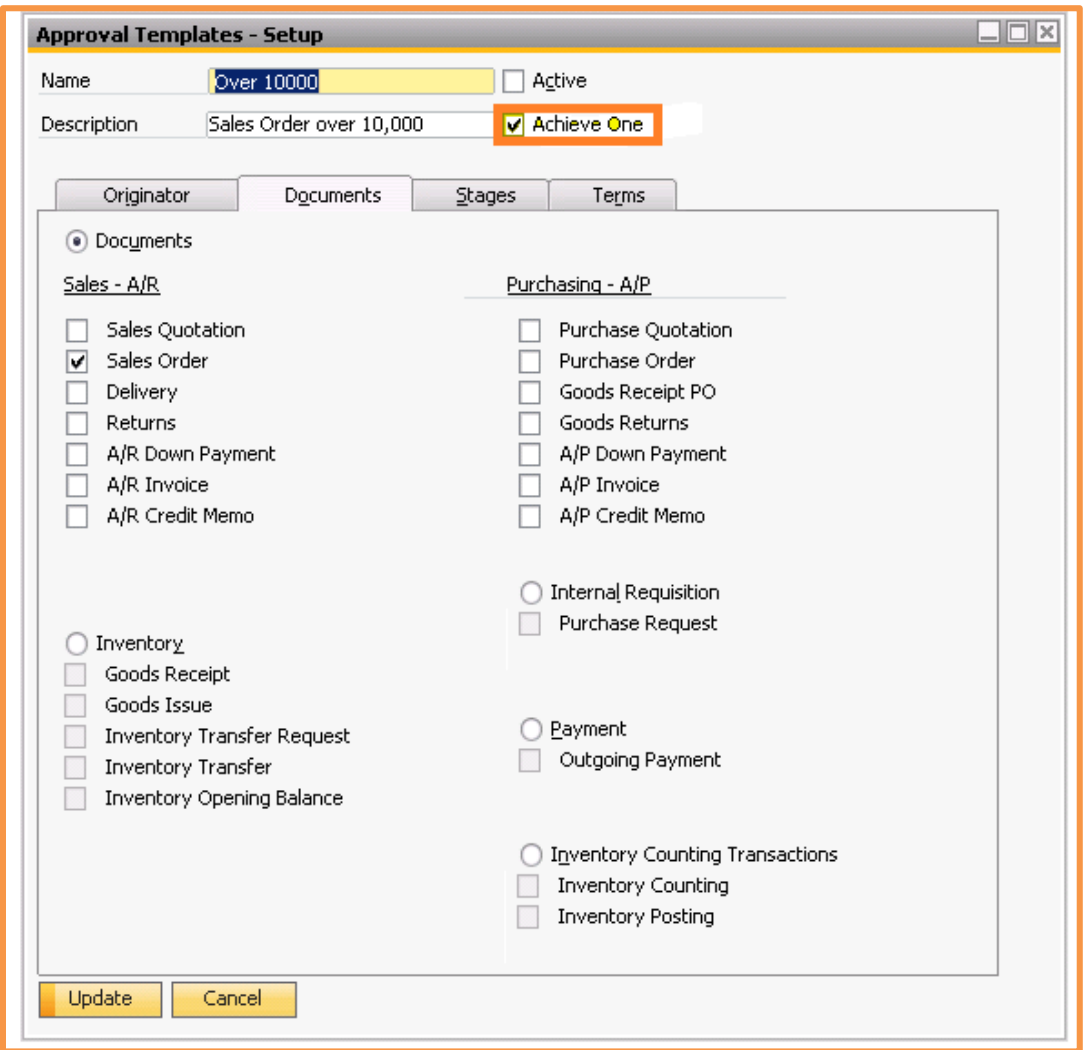

*Check the "Sales Order" box.*

*Achieve AR Collections approvals apply to Sales Orders only. Other document types may be used for standard Approvals procedures.*

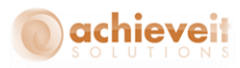

## **Stages Tab**

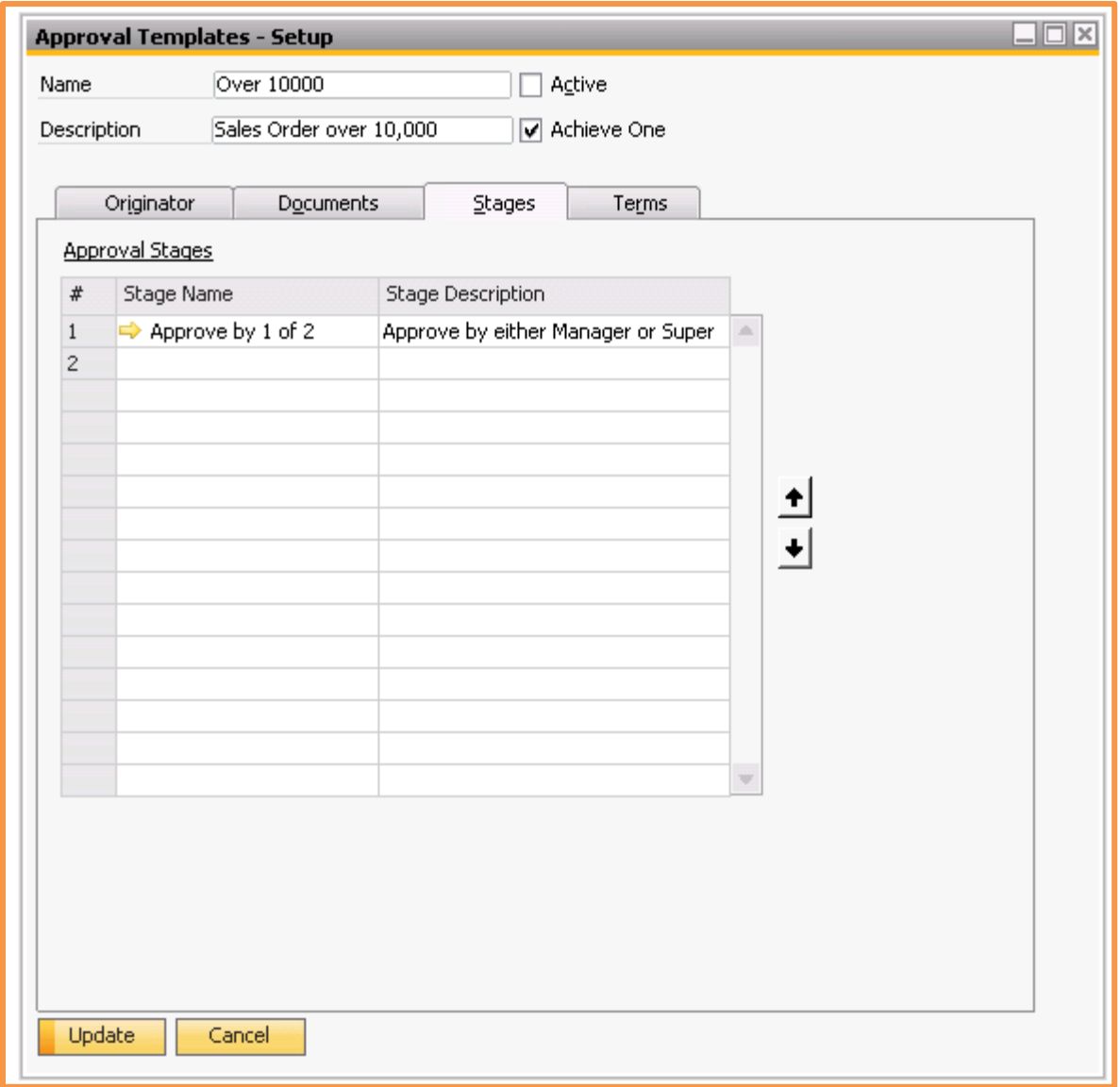

You may select one or more Approval stages. As stated above, only one approver may be required in any Approval stage.

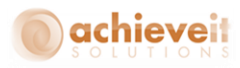

#### **Terms Tab**

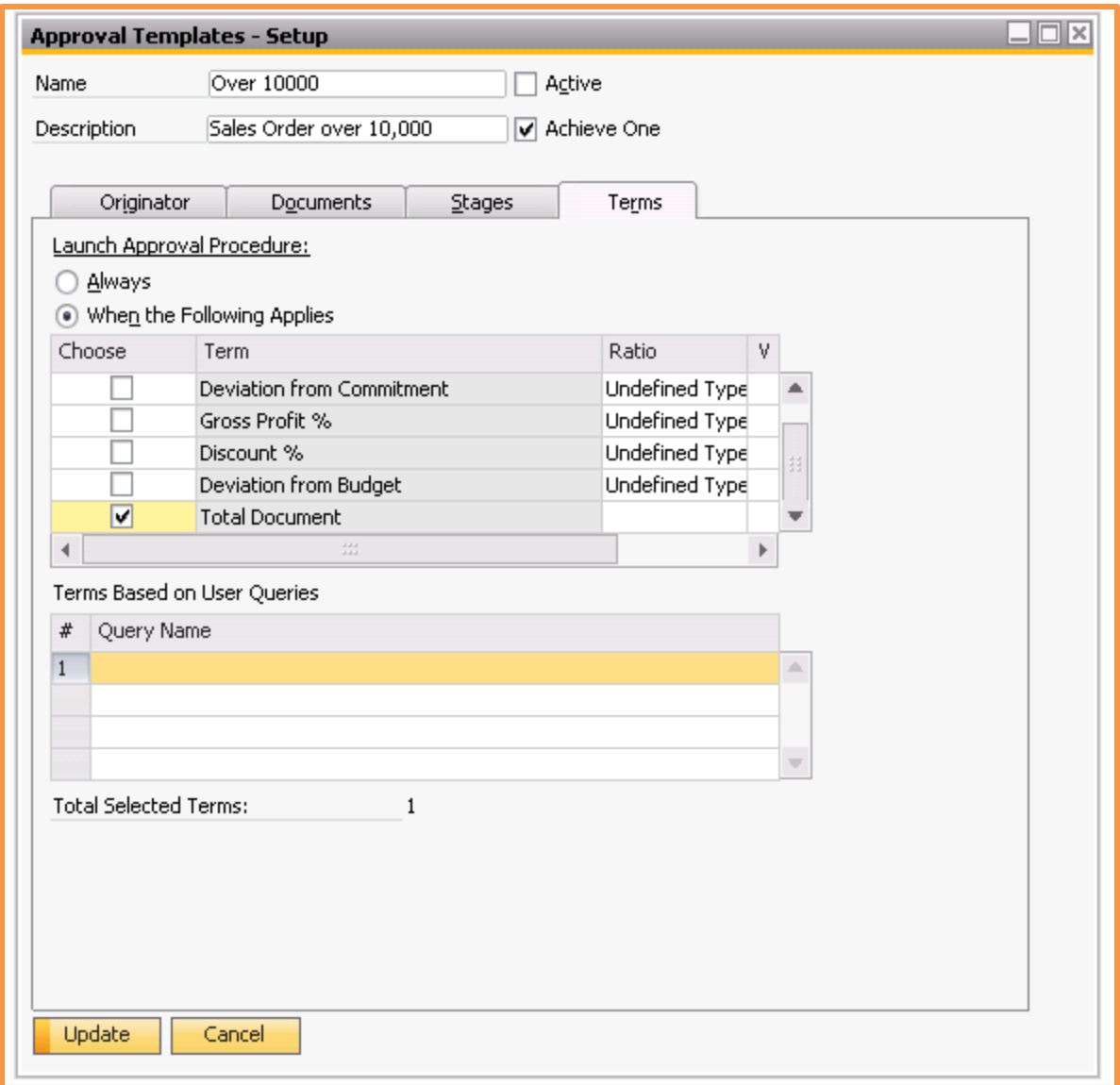

*You may use one of the pre-set Approval terms, or you may use terms based on a user query.*

*If using a user query, create a query using the standard format for Approval queries: the query can only reference fields in the order Header, not the rows, and it must return a result of "True" or "False". Variables must be used to reference fields in the current document.*

*If you double-click in the query name section the query manager screen will appear and you select any of the queries that are shown.*

*Note: A sample Approval query is included with Achieve One.*

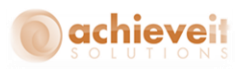

## <span id="page-36-0"></span>**Approval Procedures**

As with standard Business One, an approval process is triggered when a Sales Order is entered by a person on the list of originators; when the originator clicks on the "Add" button, the system performs the approval query, and if the query returns the response of True then the Approval process is initiated. The user will receive a message that the order has failed the approval.

Unlike standard approvals, the Achieve AR Collections approvals do not force the document to be saved as a draft. Instead, the "Approved" checkbox on the Logistics tab is unchecked and the order status is displayed as "Unapproved". While an order is unapproved, the following conditions will apply:

- *The order will not appear in the Pick and Pack Manager*
- *The order will not appear in the Achieve Warehouse Management Logistics Manager, and will not be available to pick on warehouse handheld devices*
- *The order cannot be copied to a Delivery or A/R Invoice*
- *Changes can be made to the order*
- *The order is included in the Business One Open Items Report and Backorder Report*
- *The order is included in the Achieve AR Collections Orders On Hold Report*

Once an order is marked unapproved, it will appear in the *Achieve AR Collections* Sales Order Approval screen. The designated approvers may use this screen to view the unapproved orders and to accept or reject them.

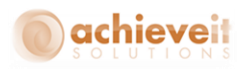

## <span id="page-37-0"></span>**Sales Order Approval Screen**

#### *Achieve One > Achieve AR Collection > Sales Order Approval*

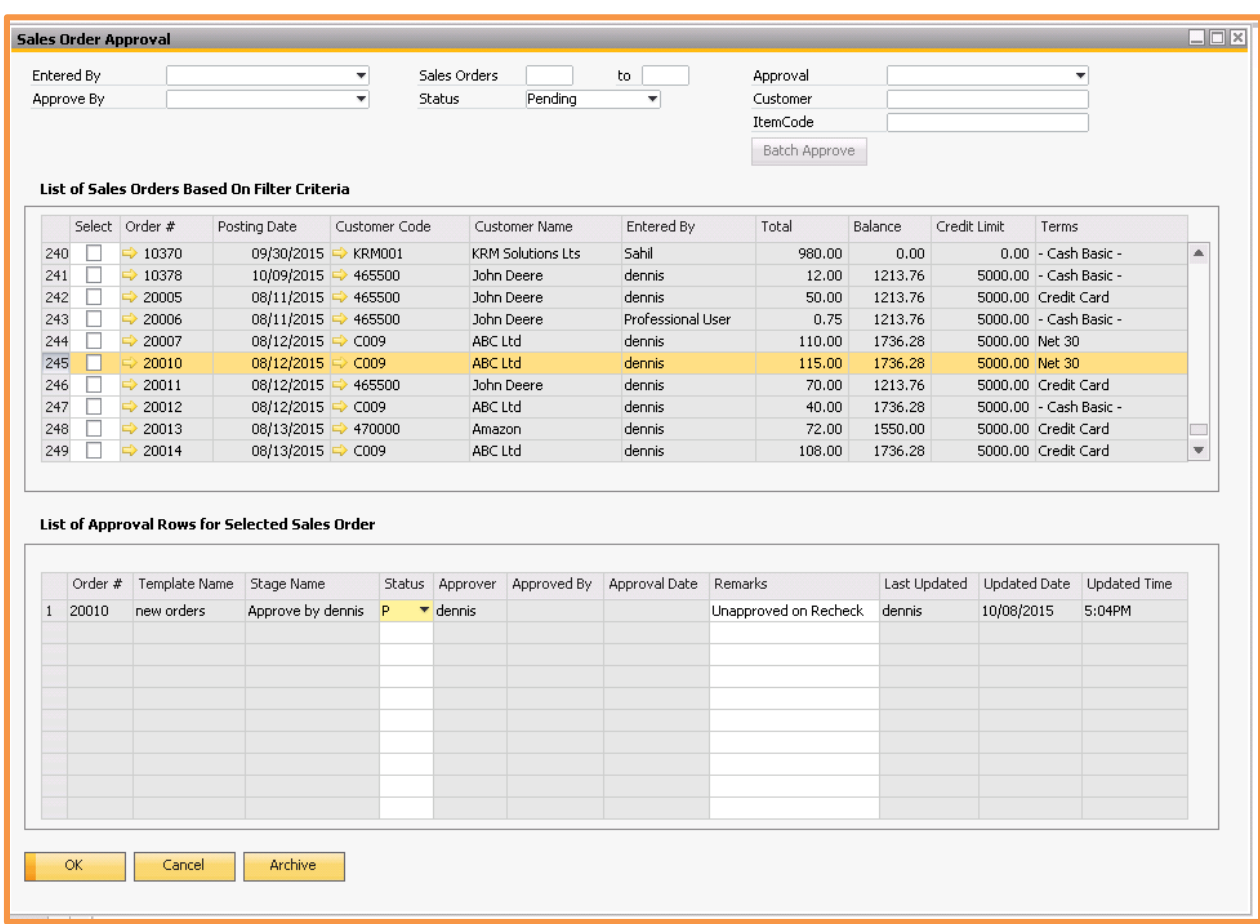

This screen is used to view orders that have been sent to the approval process. You may view orders for which approval is pending, or those which have been approved or rejected. Users who are included as approvers in the approval stage may also use this screen to register their acceptance or rejection of the orders.

The header area may be used to indicate which orders you wish to view. You may select an Entered By user, and/or an Approved By user, or leave the fields blank to include all users. You may also enter a Sales Order range, or leave the fields blank to include all orders. From the drop-down list, select Pending, Approved, or Rejected to indicate the type of orders to include. You may also include an Approval, Customer or Item to further filter the selections.

When the header selections are complete, click on the "Find" button. The screen will display all of the selected orders in the upper grid. You can see the order number, date, customer code

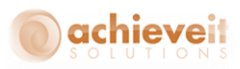

and name, the name of the user who entered the order, the amount of the order, and the customer's open balance, credit limit, and terms code. You may drill down on the order number to see the document.

Highlight one or more lines in the upper grid to view or change the approval status. The selected orders will appear in the lower grid. Note that it is possible to have more than one approval template that applies to an order (for example, customer over credit limit and an order total greater than a maximum amount); it is also possible to have more than one user listed as approvers in the approval stage. Therefore, there may be multiple lines per order in the lower grid.

Each row in the lower grid includes the Status field. While any user may view this information, only the designated approver may alter the selection in this field. In the example above, both manager and bill are approvers. Each of them can change the status only in the row with his user name. Other users will not be able to change either row.

The approver may change the status to "A" (approved) or "R" (rejected). Multiple order status fields may be changed at the same time. When all changes are complete, click on "Update".

If an order is approved, the "Approved" checkbox on the Logistics tab will be checked, and the status will change to "Open". If the order is rejected, there will be no change to the order document, and the status will remain "Unapproved".

#### **Approval Status Rules**

The following rules apply in instances where there are multiple approvers and/or multiple approval templates affecting an order:

- *If there are multiple approvers in the approval stage, any one of them may approve the order. As soon as the order is marked approved, it is released as an open document.*
- If one of the approvers rejects the order, it will be marked rejected and will *appear in the list of rejected orders. However, another approver may subsequently accept the order, and it will be released.*
- *If there are multiple approval templates that affect the order, then each template must be approved before the order can be released.*

Whenever an order is rejected, it will no longer appear in the list of pending orders. It will be necessary to change the header selection to "Rejected" in order to view it.

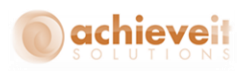

Approvers may change the approval status at any time as long as the order remains open. They may return an order to a status of "Pending" even after it has been accepted or rejected.

If the order itself is changed, the system will again apply the approval query to see if it still fails the test. If the approval criteria no longer apply, the system will release the order to an approved status. If the approval criteria still apply, the order will return to a "Pending" status, even if it had previously been approved or rejected.

#### <span id="page-39-0"></span>**Approval Archive**

Once an order has been sent into the approval process, all results are archived for future review. To view the archive, select an order from the Approved or Rejected list, and click on the "Archive" button at the bottom of the screen.

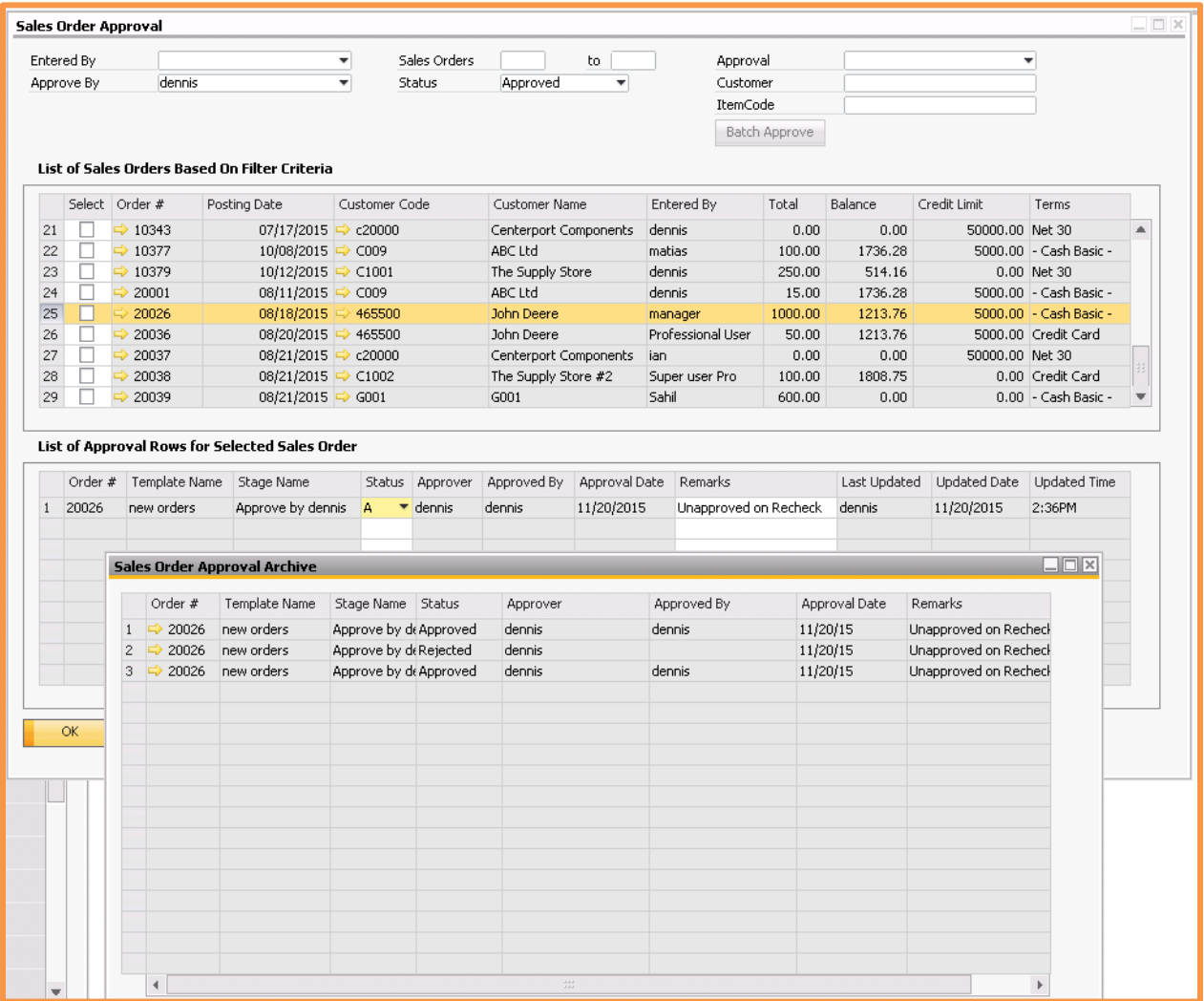

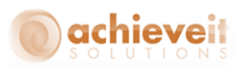

The Archive Window shows the history of approval activity. You can see each decision as it was entered by the approvers.

If you wish to see changes to the order document, you may drill down to the order number and open the Change Log, which will indicate which fields were changed and by whom.

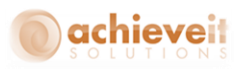

## <span id="page-41-0"></span>**Collection Reports**

Four reports are included in the Achieve AR Collections module. These reports may be viewed on screen. As with other Business One reports, they may also be exported to Excel, or faxed or emailed as attachments. In addition, a Crystal Reports template is supplied with each report, which may be used to preview or print the report.

#### <span id="page-41-1"></span>**Orders on Hold Report**

#### *Achieve One > Achieve AR Collections > Orders On Hold Report*

The Orders on Hold Report provides a list of sales orders that are currently pending approval or that have been rejected.

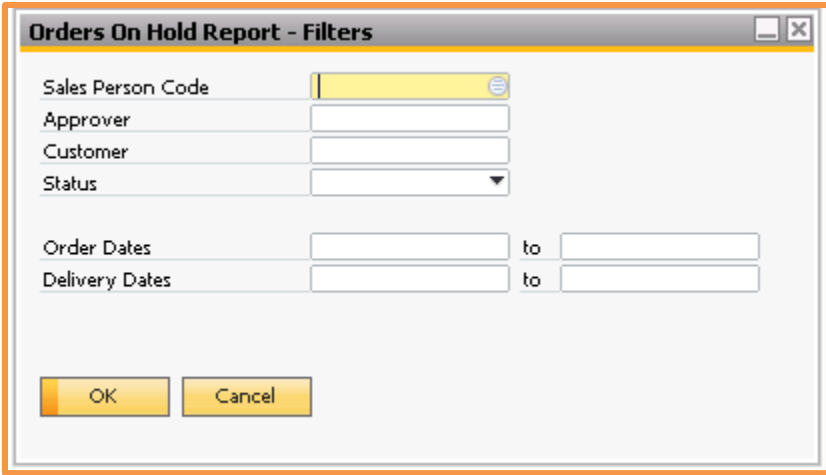

**Enter the following criteria for the report:**

**Sales Person Code:** Select the salesperson for the orders to include, or leave blank to include all salespeople

**Approver:** Select the approver code for the orders to include, or leave blank

**Customer:** Select the customer code for the orders to include, or leave blank to include all customers

**Status:** Select Pending or Rejected orders, or leave blank to include both

**Order Dates:** Enter a range of order dates to include, or leave blank to include all dates

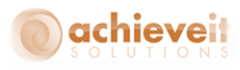

**Delivery Dates:** Enter a range of delivery dates to include, or leave blank to include all dates

After entering all of the desired filters, click on "OK" to display the report.

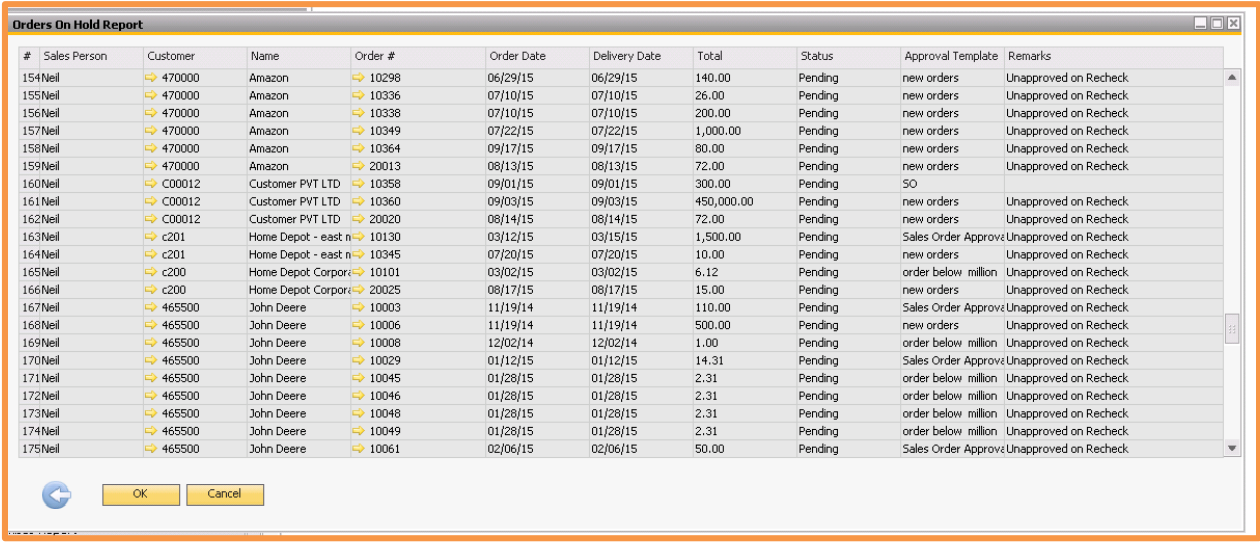

The report displays the salesperson, customer, order number, order date, delivery date, total amount, approval status, approval template, and remarks entered by the approver. You may drill down on the customer and sales order document.

Note that if you are using *Achieve AR Factor*, orders which have been sent to the factor but not yet approved will also appear on this report. The approval template will be "CIT", and the remarks will say "CIT Pending" for these orders. Similarly, if you are using *Achieve EDI Control,*  orders which fail the EDI criteria will appear with an appropriate remark.

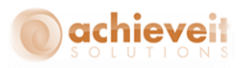

#### <span id="page-43-0"></span>**Collection Call Back Report**

#### *Achieve One > Achieve AR Collections > Collection Call Back Report*

This report provides a list of Collection Tracking records that are scheduled for follow up callbacks. Only follow ups scheduled for current or previous dates and times are included; future reminders are not displayed.

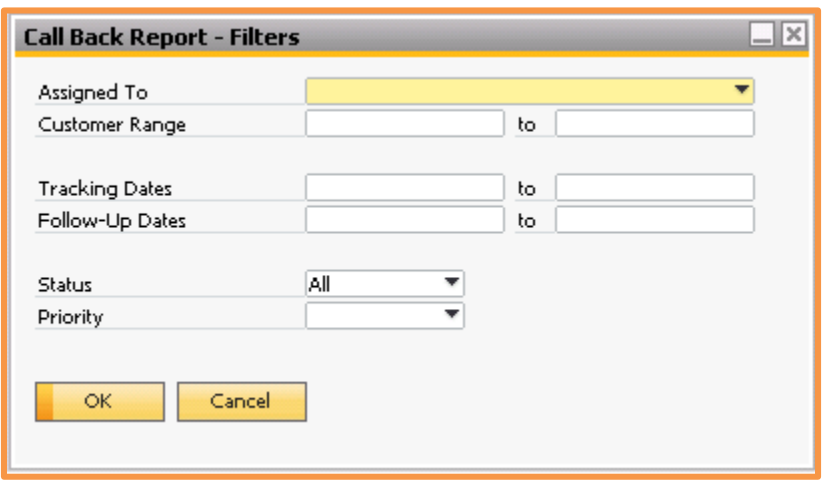

#### **Enter the following criteria for the report:**

**Assigned To:** Select the user name that is assigned to the Tracking records to include, or leave blank to include all users

**Customer Range:** Select the first and last customer codes to include, or leave blank to include all customers

**Tracking Dates:** Enter the range of tracking dates to include, or leave blank to include all dates

**Follow-Up Dates:** Enter the range of follow-up dates to include, or leave blank to include all dates

**Status:** Select Open, Closed, or Inactive, or leave blank to include all status codes

**Priority:** Select Low, Medium, or High, or leave blank to include all priority codes

After entering all of the desired filters, click on "OK" to display the report.

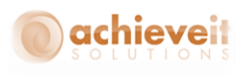

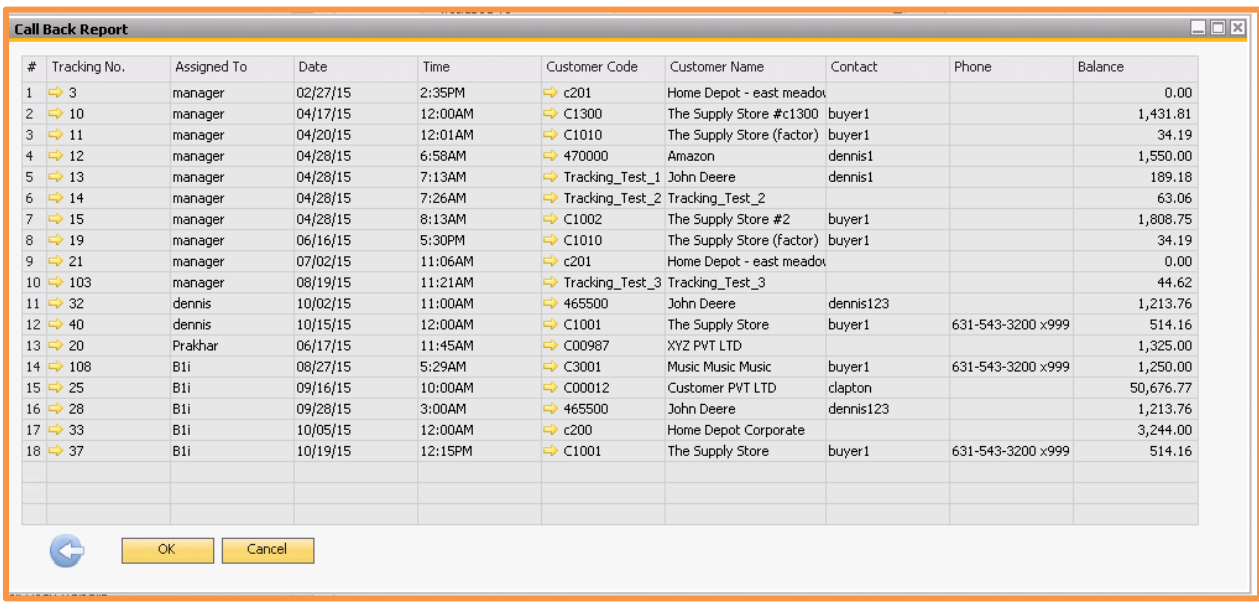

The report displays the tracking number, the assigned user, the callback date and time, the customer code and name, contact name, phone number, and customer balance. You may drill down on the tracking document and customer.

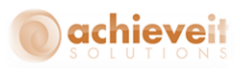

#### <span id="page-45-0"></span>**Broken Promises Report**

This report displays a list of collection promises, indicated in the Call Log, which were broken by customers. There must at least 1 row in the call log that has a "N" in the "Kept" column for the tracking document to appear on this report.

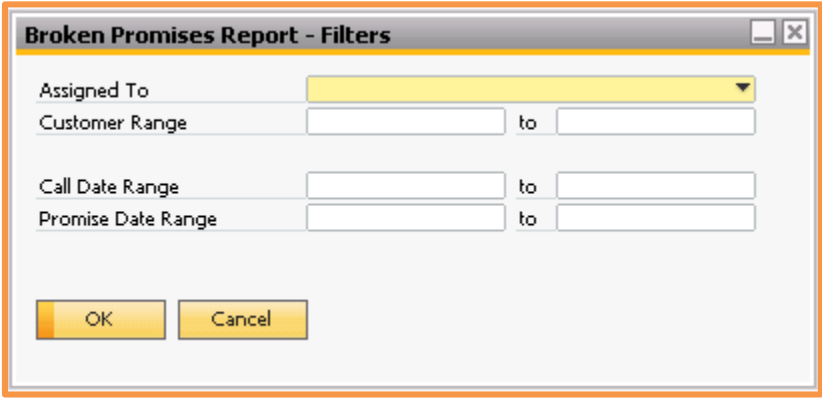

#### **Enter the following criteria for the report:**

**Assigned To:** Select the user name that is assigned to the Tracking records to include, or leave blank to include all users

**Customer Range:** Select the first and last customer codes to include, or leave blank to include all customers

**Call Date Range:** Enter the range of call dates to include, or leave blank to include all dates

**Promise Date Range:** Enter the range of promise dates to include, or leave blank to include all dates

After entering all of the desired filters, click on "OK" to display the report.

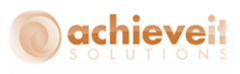

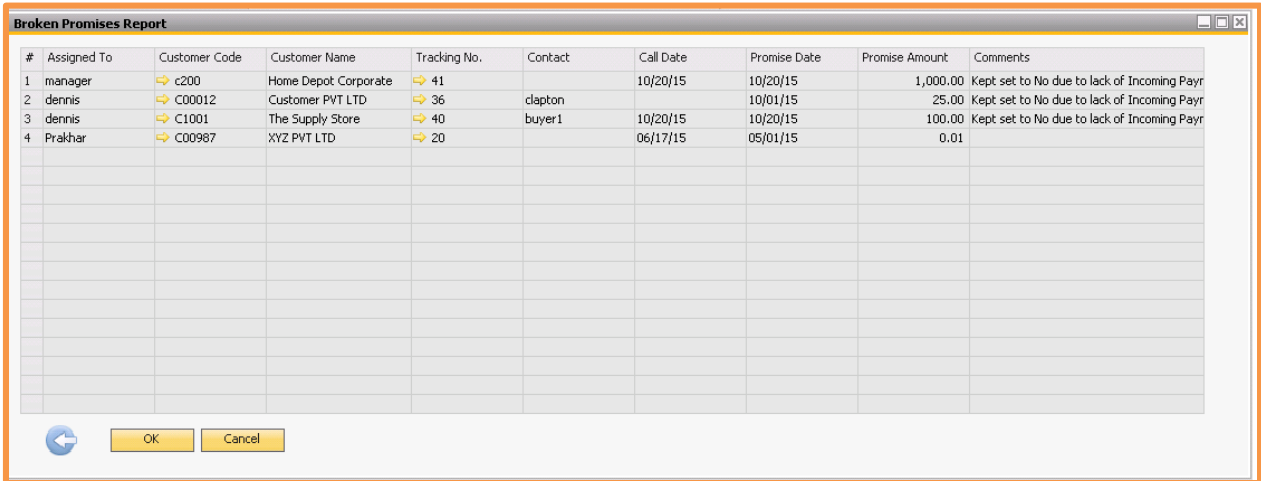

The report displays the assigned user, the customer code and name, the tracking number, the contact, call date, promise date, promise amount, and comments from the Call Log. You may drill down on the customer and the tracking number.

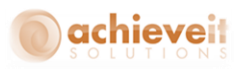

#### <span id="page-47-0"></span>**Cash Receipts Forecast Report**

#### *Achieve One > Achieve AR Collections > Cash Receipts Forecast Report*

This report provides a powerful tool for cash flow management. It allows you to see a projection of income over the near future, based on existing documents and customers' payment history.

The report displays expected payments by future time periods, either by week or by month. You may choose to base the projections on open invoices alone, or also consider existing sales orders and deliveries. You may view either a summary of payments by customer, or a detailed listing of documents including the document date, due date, and expected payment date for each.

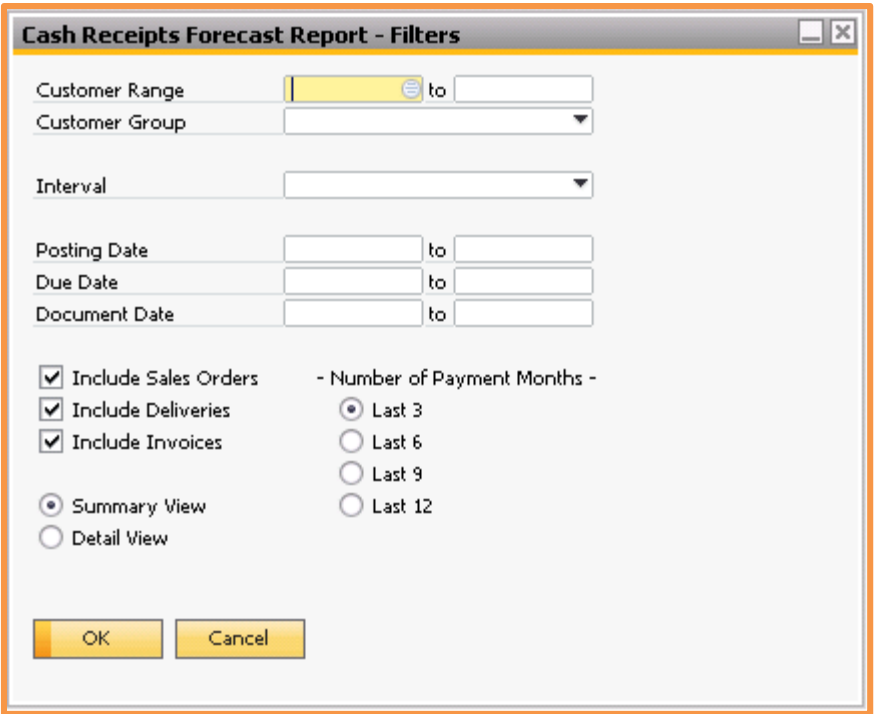

#### **Enter the following criteria for the report:**

**Customer Range:** Enter a range of customer codes to include, or leave blank to include all customers

**Customer Group:** Select a customer group to include, or leave blank to include all groups

**Interval:** Select Weeks or Months as the interval for payment projections

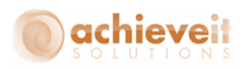

**Posting Date:** Enter a range of posting dates to include, or leave blank to include all posting dates

**Due Date:** Enter a range of due dates to include, or leave blank to include all due dates

**Document Date:** Enter a range of document dates to include, or leave blank to include all document dates

**Include:** Check one or more document types to include: Sales Orders, Deliveries, and/or **Invoices** 

**View:** Select Summary or Detail view

**Number of Payment Months:** Indicate the number of months to use in calculating the customers' average days to pay: 3, 6, 9, or 12 months

Once the criteria are entered, click on "OK" to display the report.

#### **Summary View (weekly)**

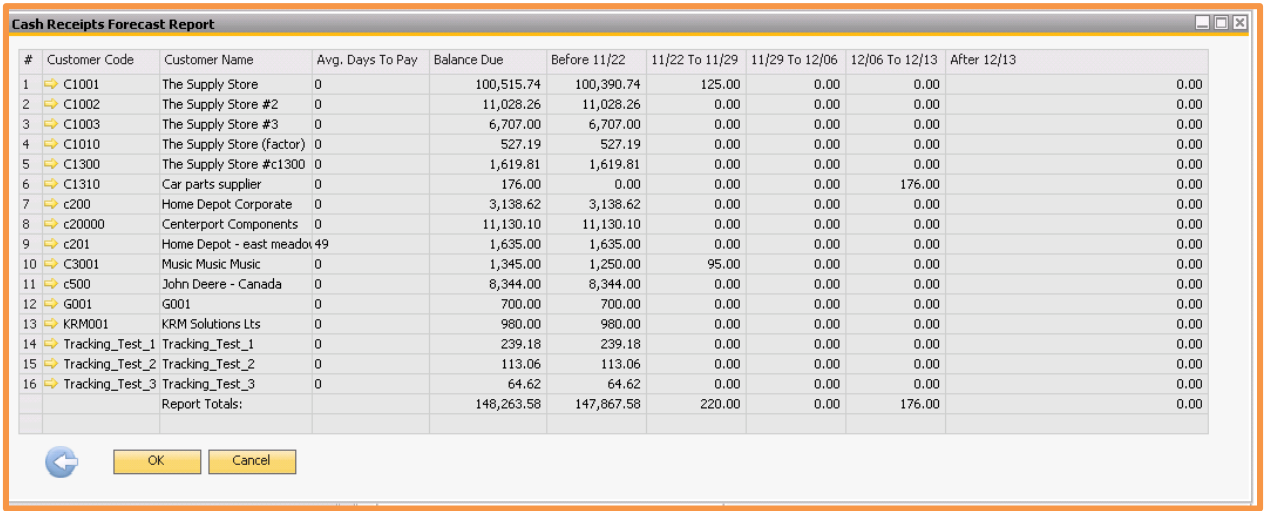

Only customers with open documents of the types selected are shown. The report displays the customer code and name, average days to pay, total balance due, and the amounts expected within five periods: prior to the current week, the current week, the next two weeks, and after three weeks. You may drill down on the customer code.

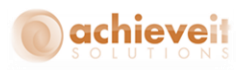

#### **Detail View (monthly)**

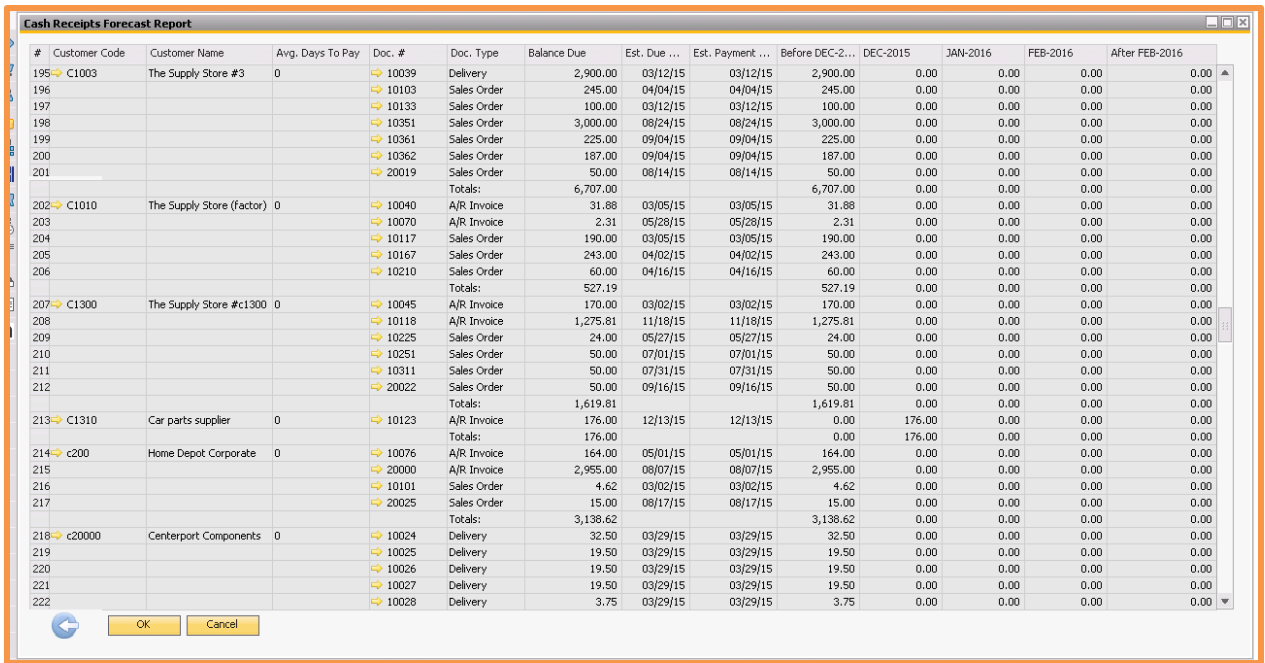

This view displays the customer code, name, and average days to pay, and the document number, type, balance due, estimated due date, estimated payment date, and the total expected within five periods: prior to the current month, the current month, the next two months, and after three months. You may drill down on the customer code and document.

*Note: You may select weekly or monthly periods for either the summary or detail view.*

The estimated due date is calculated as follows:

- For Invoices, the estimated due date is the actual due date of the invoice.
- For Sales Orders and Deliveries, the estimated due date is the document delivery date, plus the number of days in the terms code.

The estimated payment date is the estimated due date, plus the average days to pay. Customers who have not made payments within the designated payment months will show a zero average days to pay.

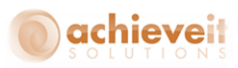

## <span id="page-50-0"></span>**Customer Statements**

The standard Business One program allows you to print customer statements only from within the Customer A/R Aging Report. This is not always convenient, and it also does not allow for emailing or faxing multiple statements at the same time.

By integrating with *Achieve Document Delivery*, *Achieve AR Collections* provides several more options for sending customer statements.

Within *Achieve Document Delivery*, you can indicate a Crystal Reports template to use for the statements. You can also set up delivery preferences for each customer.

Statements may be delivered to single customers, selected groups of customers, or to all customers through the *Achieve Document Delivery* menu or the *Achieve AR Collections* menu. They can be sent to single customers from within the Collection Tracking screen.

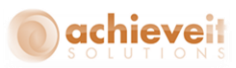

## <span id="page-51-0"></span>**Appendix: Customer Account Portal**

The *Customer Account Portal* is offered as an optional service to companies that have purchased *Achieve AR Collections Management*. The Portal is a website which may be accessed by your customers, with your authorization, so that they can monitor the status of their account with your company. Customers will be able to view and print the following:

*Open Invoices Closed Invoices Payment History Payment Summary Open Orders Orders on Hold Shipments Statement of Account*

Customers will also be able to send messages to various individuals within your company. The messages will appear as Activities to the Business One users.

*Note: Each customer will only be able to see documents and other information relating to his/her own account. You will be able to control which customers, and which contact people, have access to the Portal.*

A separate manual, the "AR Portal Customer User's Guide," is provided which contains directions for the customer who is accessing the Portal. You may customize this with your own company name and contact information, on the title page and the Introduction page. You may duplicate the document as needed, and provide a copy to each customer as appropriate.

You may also customize the Portal login screen. To display your company's name or logo, create a file in any graphic format ( I.e. bmp, jpg, tif).

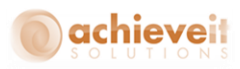

#### <span id="page-52-0"></span>**Portal Requirements**

In order to offer the Customer Portal to your customers, you must provide an appropriate hosting environment. The minimum requirements, as well as the instructions for installation, are provided in the *Achieve One Installation Guide.* Contact your support representative if you do not have a copy of this guide.

#### <span id="page-52-1"></span>**Setup within Business One**

You must complete one setup in order to use the Portal feature, and to allow your customers to have access.

When a customer requests access to the Portal, you must enter his login information in the system. You will inform the customer of the URL to use to open the portal, and his login name and password.

*Note: You may set whatever limits you wish as to which customers may have access to the Portal, how many contact people for each customer may have access, the types of passwords that are permitted, etc. You must communicate these restrictions to your customers.*

In the Business Partner Master data, Contact Persons tab, there are two fields that may be entered for a user who will be able to access the Portal.

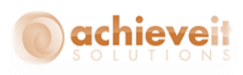

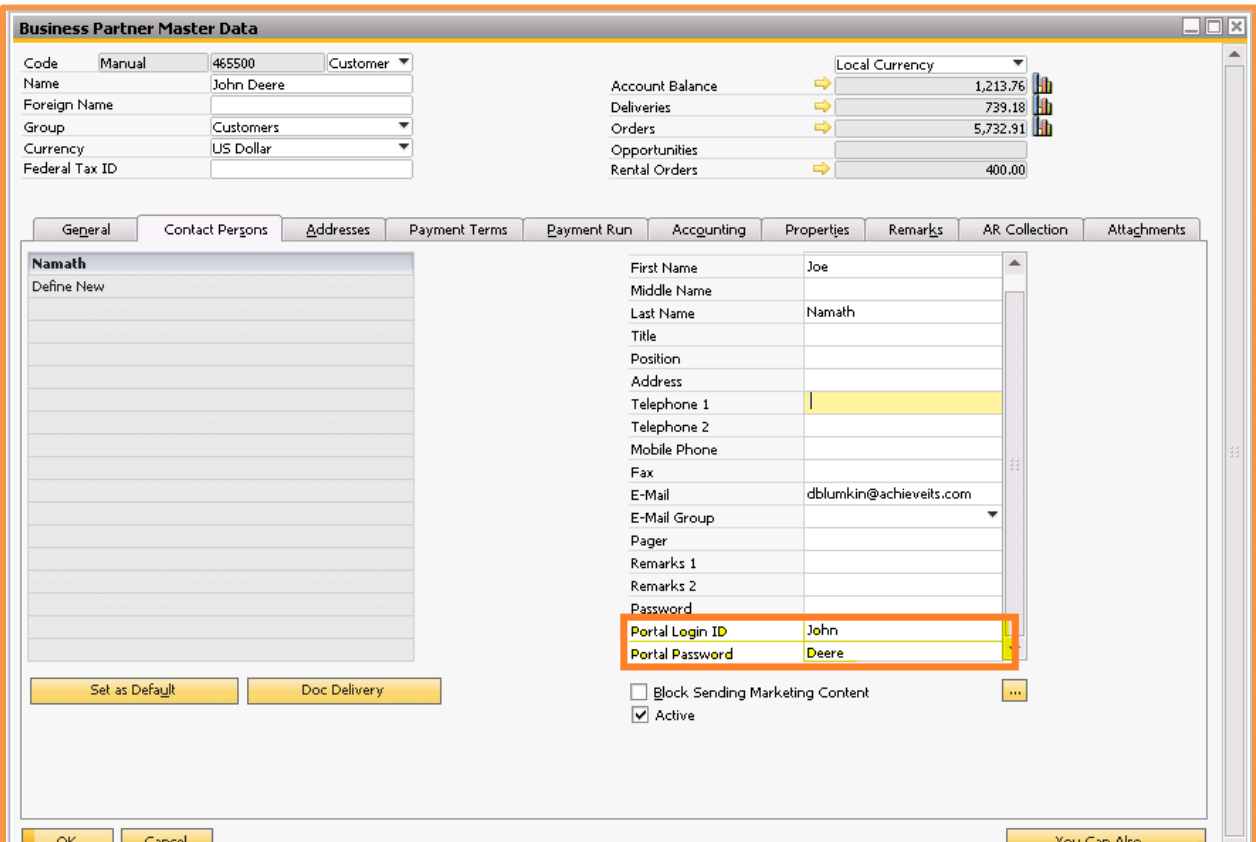

Enter the login name (up to 20 characters) and password (up to 254 characters) for the user. The password is case-sensitive.

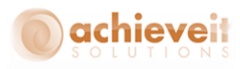

## <span id="page-54-0"></span>**AR Portal Log**

*Administration > Achieve One > Achieve AR Collection > AR Portal Log*

A log is provided so that you can view a listing of customer logins to the Portal.

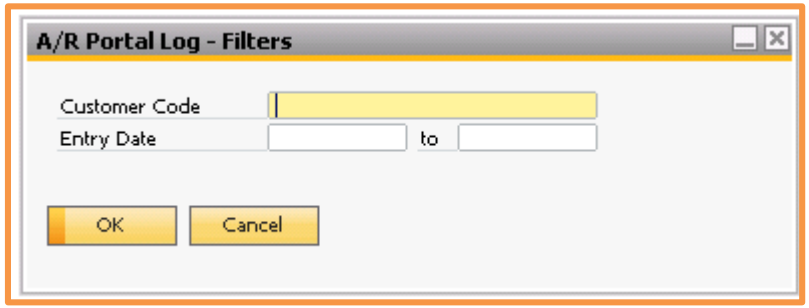

Select a customer code, or leave blank to include all customers.

Enter a range of dates to view, or leave blank to include all dates.

When your entries are complete, click on "OK" to view the log.

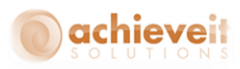

## <span id="page-55-0"></span>**Using the Portal**

The following instructions also appear in the *AR Portal Customer User's Guide.*

## <span id="page-55-1"></span>**Logging In**

Once you have obtained your user name, password, and website address, you can log in to the Customer Portal.

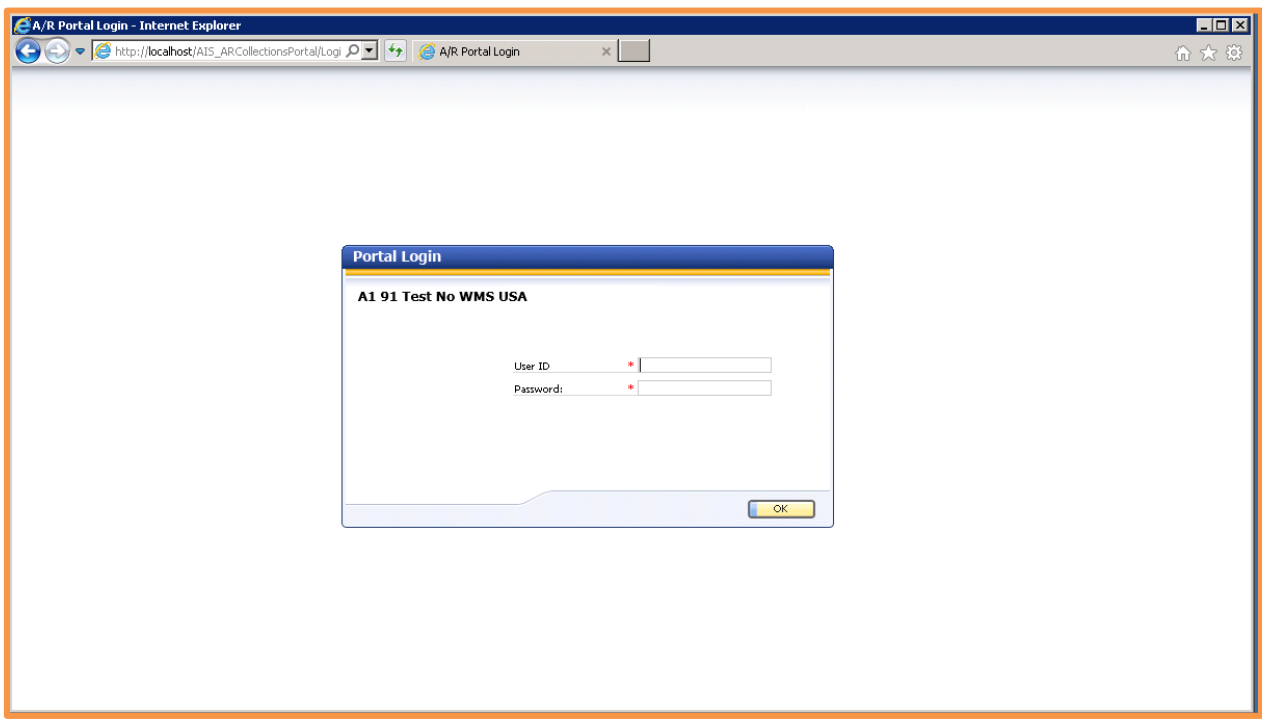

Enter your user ID and password, and then click on "OK". You will be placed in the Home Page of the Customer Portal.

When you are finished using the Customer Portal, you may click on the "Logout" option found on every page.

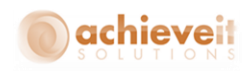

### <span id="page-56-0"></span>**Home Page**

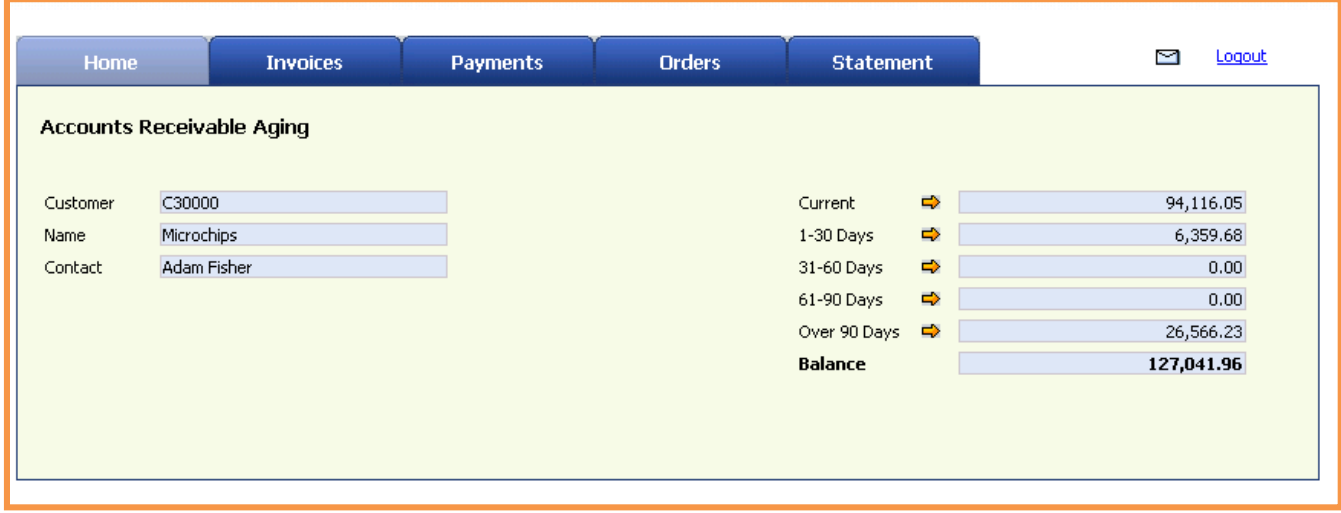

The Home Page displays a summary of your account. You will see your customer account number, company name, and your own contact name.

You will also see your current open AR balance, divided into aging groups.

If you wish to see the detail of any of the aging groups, click on the orange arrow next to that group. You will see a list of the invoices and credit memos that make up the total for that group.

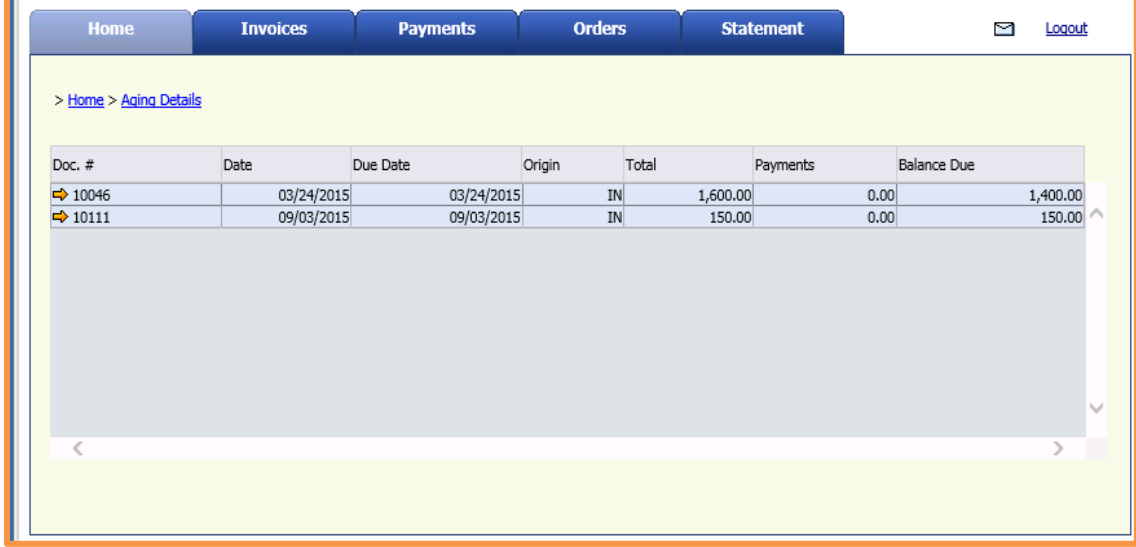

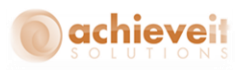

If you wish to see the content of any of the documents, click on the orange arrow next to the document number.

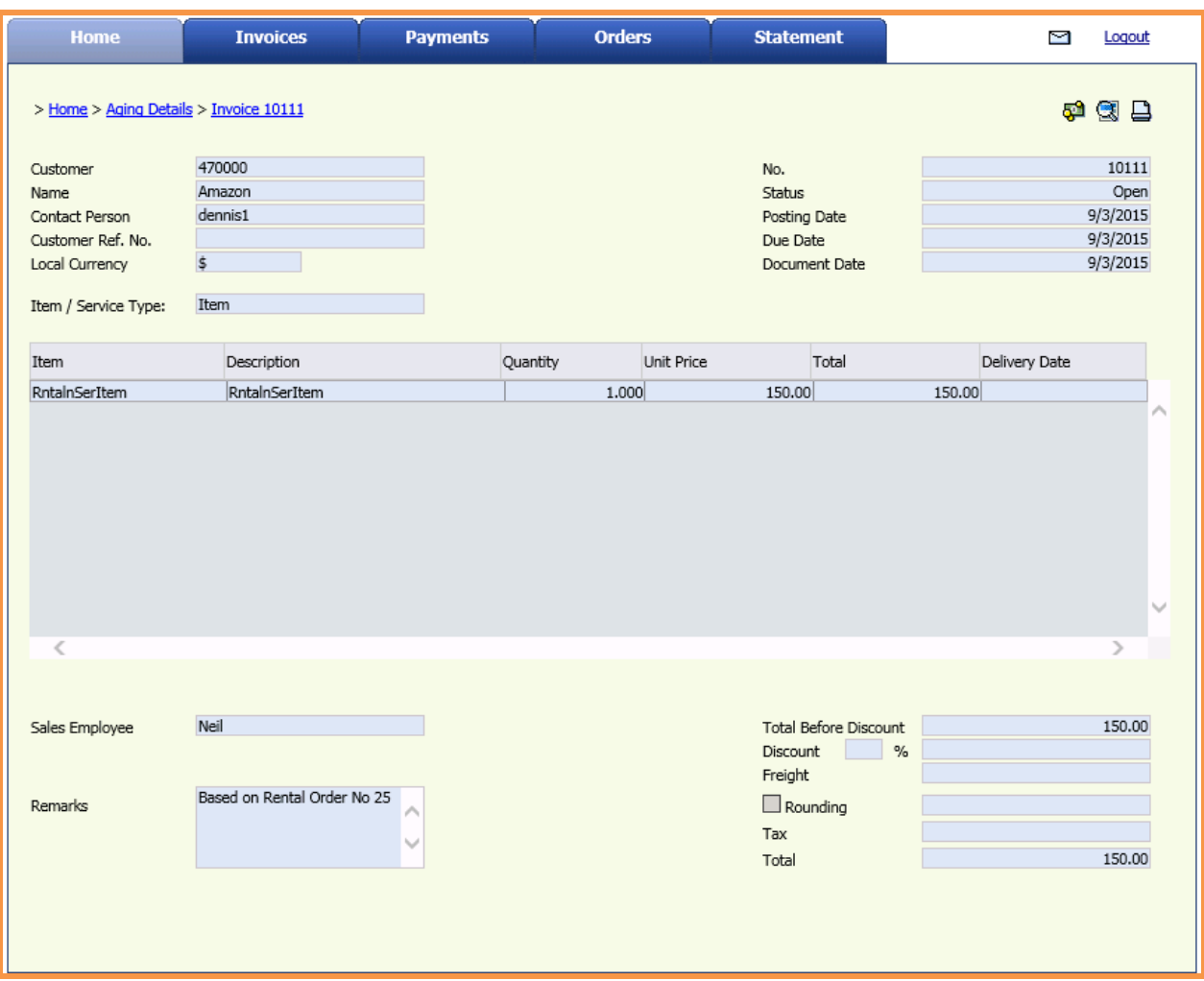

This view shows you the information on the invoice, including the invoice date and due date, the items or services purchased, discounts, taxes, and freight charges, and the total amount.

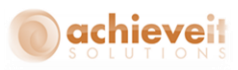

#### <span id="page-58-0"></span>**Screen Icons**

Throughout the Portal, several icons are displayed on the document screens. These icons will enable you to view additional features of the documents, print them, or send a message.

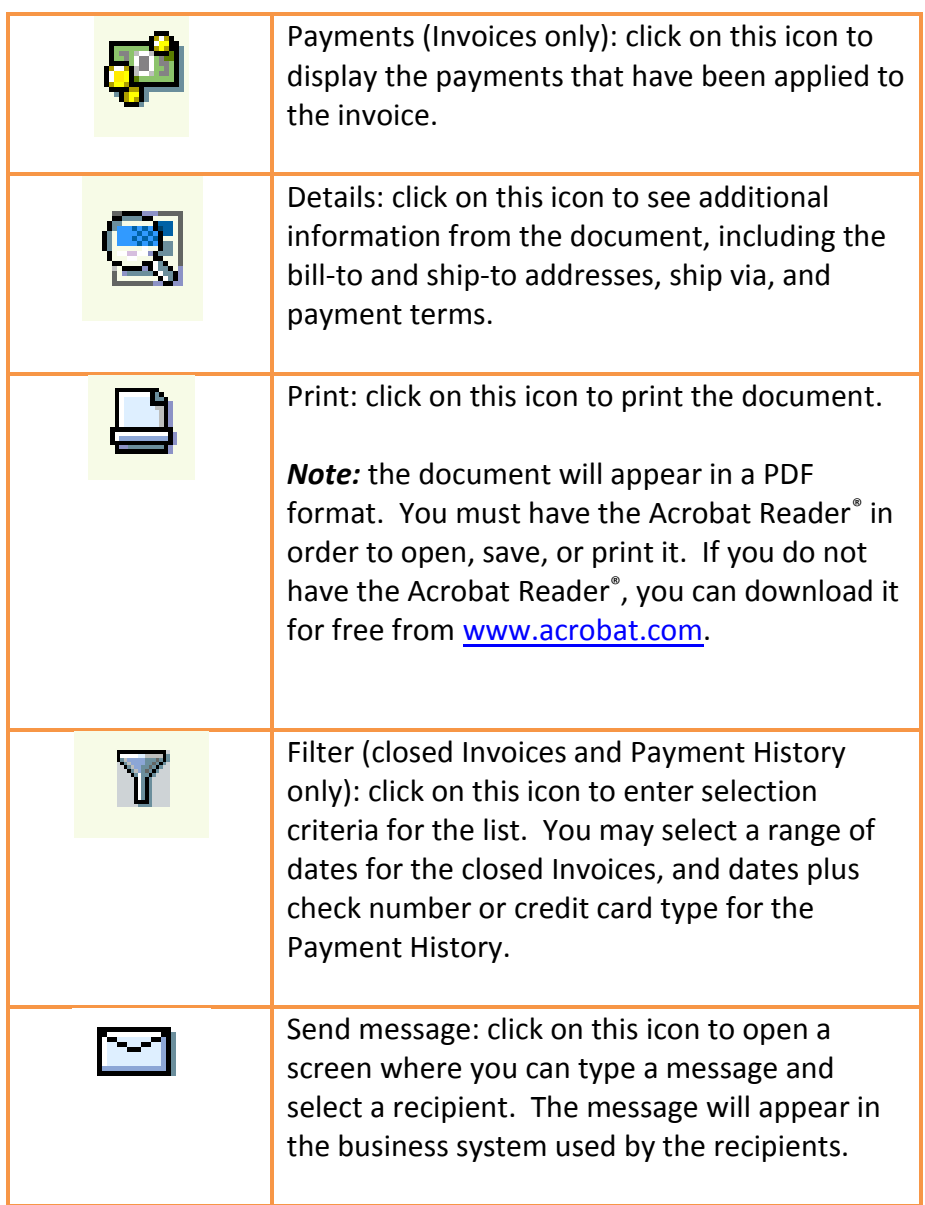

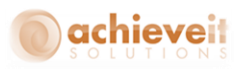

#### <span id="page-59-0"></span>**Invoices**

Position the cursor over the "Invoices" tab at the top of the screen, and you will see a choice of Open Invoices or Closed Invoices.

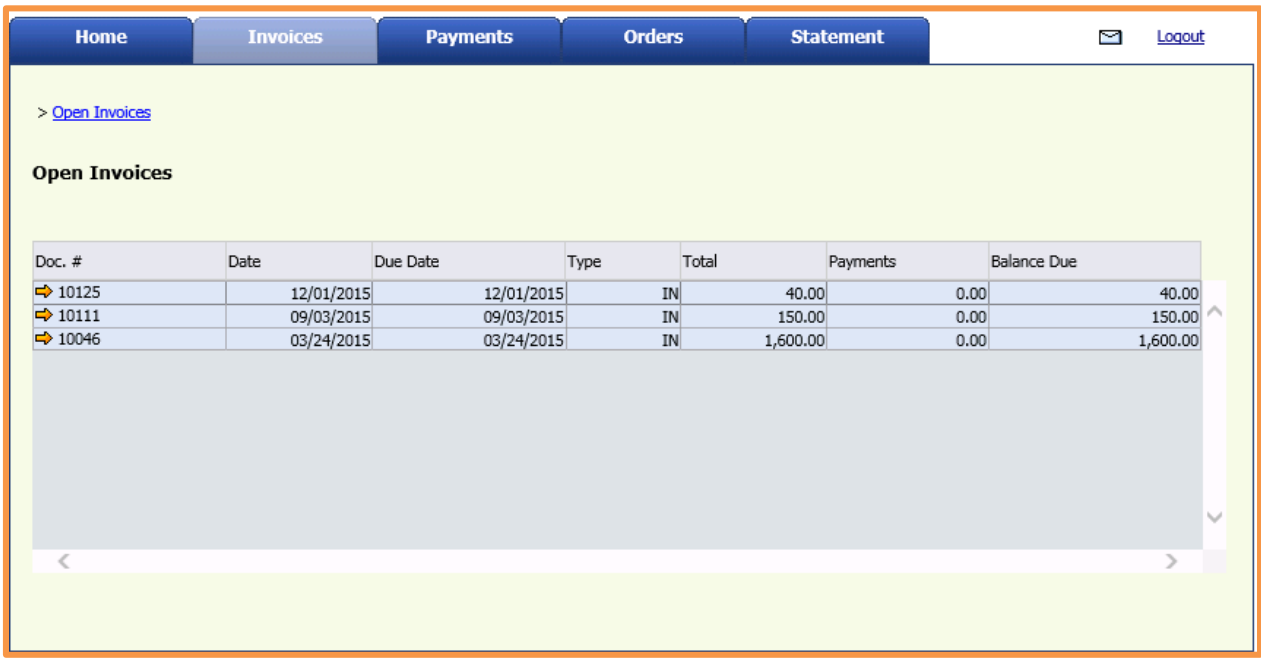

**Open Invoices:** A list of open invoices and credit memos appears. Each one displays the document number, document date, due date, document type, document total, payments applied, and balance due. The documents are listed in chronological order.

*Closed Invoices:* A list of closed invoices appears. The display is identical to the one above, except that the balance due for all documents will be zero.

> *As described previously, you may view the detail of each document by clicking on the orange arrow next to the document number. Documents may be printed as well.*

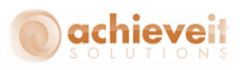

## <span id="page-60-0"></span>**Payments**

Position the cursor over the "Payments" tab at the top of the screen, and you will see a choice of Payment History or Payment Summary.

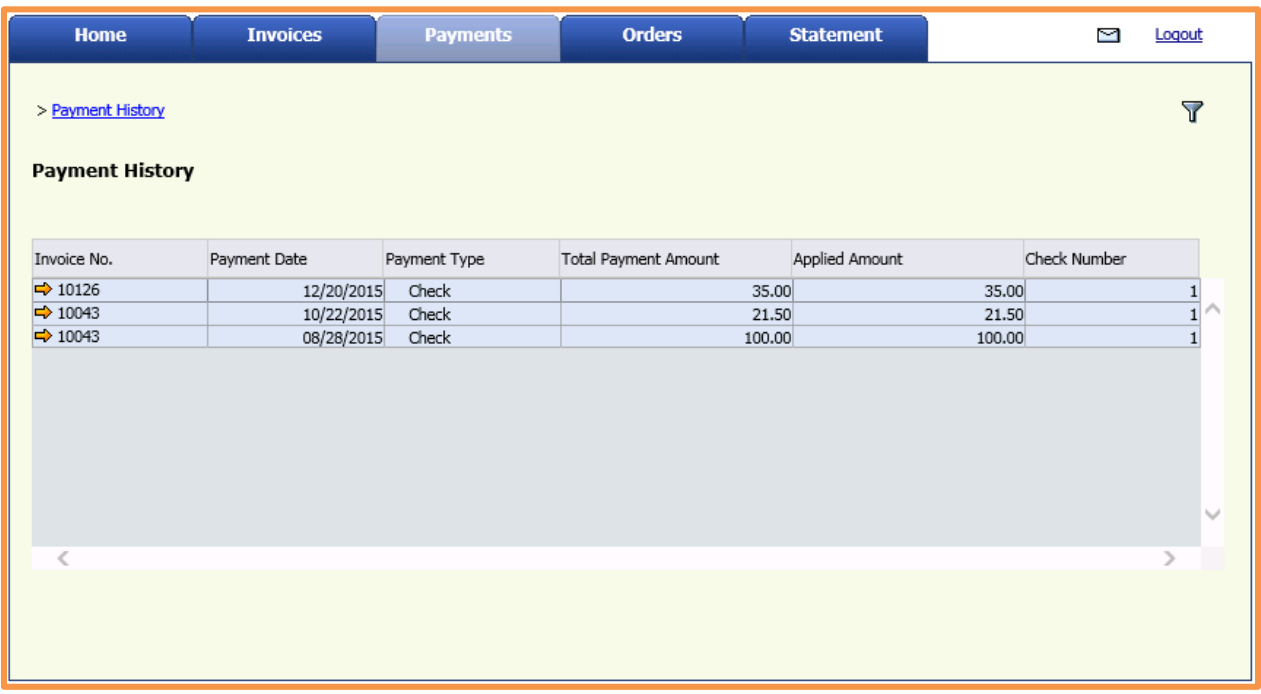

*Payment History:* A list of payments appears. Each one displays an invoice number, payment date, payment type, total payment amount, amount applied to the invoice, and check number.

*Note: An invoice may be listed more than once, if there were multiple payments applied to it. Similarly, the same check or other payment may be listed more than once if it was used to pay multiple invoices.*

As described previously, you may view the detail of each document by clicking on the orange arrow next to the document number. Documents may be printed as well.

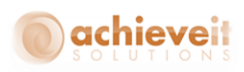

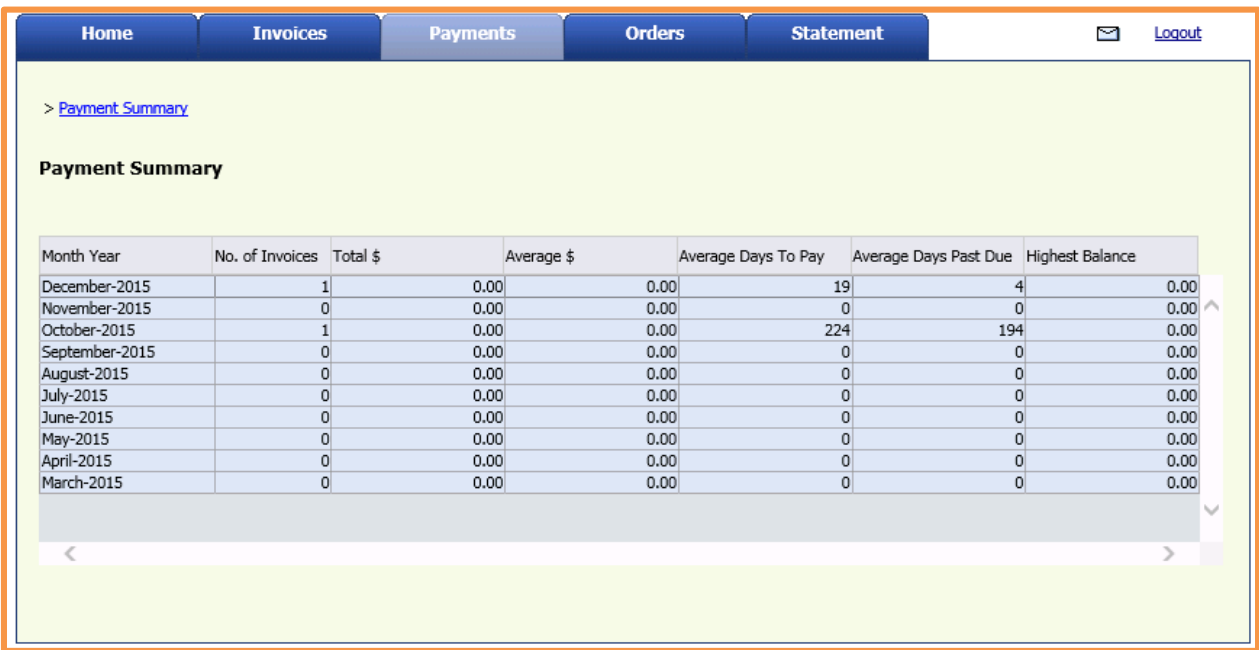

*Payment Summary:* This screen lists payments by month. For each month, it displays the number of invoices paid, total dollar amount paid, average payment, average number of days to pay (e.g., number of days past the invoice date of each document), average days past due (e.g., number of days past the due date of each document; a negative number indicates early payment), and the highest balance for the month.

*Note: In this case, only invoices that have been paid or credited in full are included. If multiple payments were made for an invoice, it will appear in the month when the final payment was received. The number of days to pay and the number of days past due are calculated based on the date of the final payment.*

On this screen, the months are listed in reverse chronological order, so the most recent history is at the top.

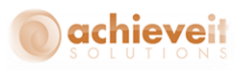

## <span id="page-62-0"></span>**Orders**

Position the cursor over the "Orders" tab at the top of the screen, and you will see a choice of Open Orders or Orders on Hold.

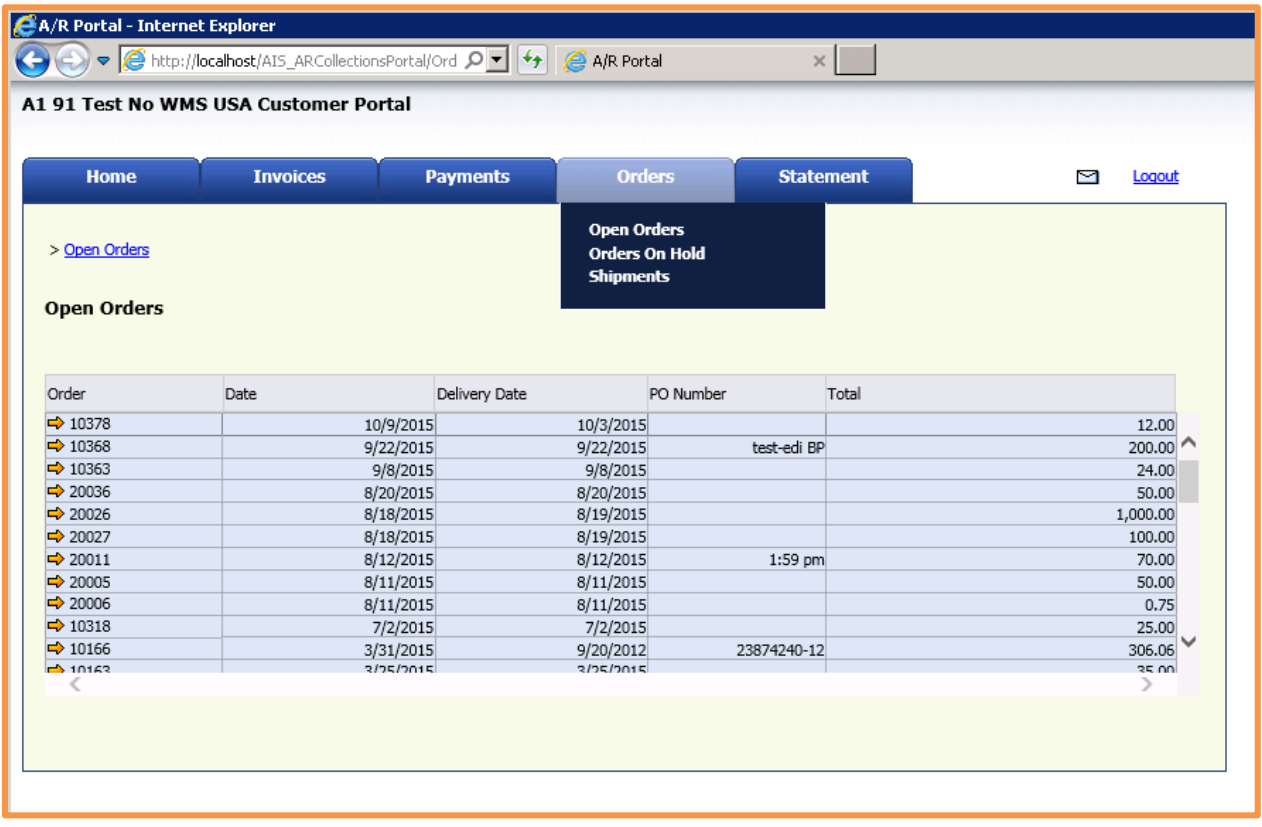

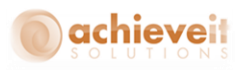

**Open Orders:** The screen lists open orders (e.g., those that have not yet shipped). For each one, it displays the order number, order date, expected delivery date, PO number, and total amount.

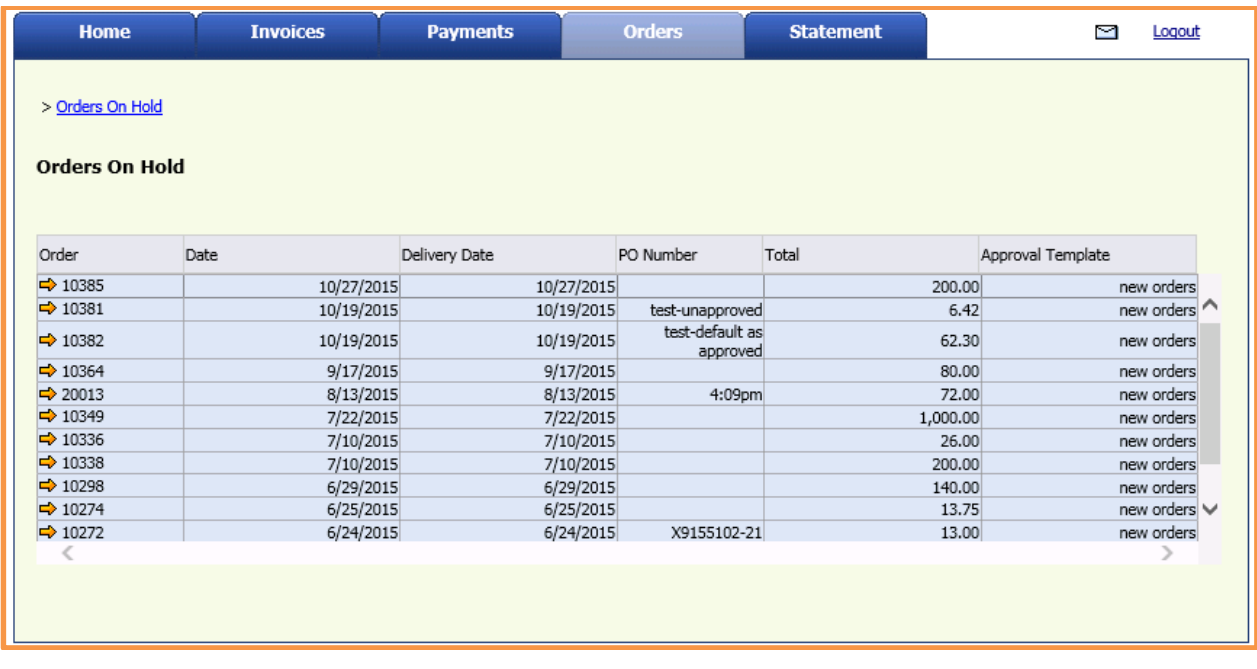

*Orders on Hold:* Based on company policy, orders may be placed on hold for a variety of reasons. This screen lists open orders that have been placed on hold, and will not be shipped until they have been approved.

The screen display is exactly the same as the one for Open Orders, except that there is also a column for the "Approval Template", which is a brief description of the reason for placing the order on hold.

> *As described previously, you may view the detail of each document by clicking on the orange arrow next to the document number. Documents may be printed as well.*

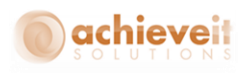

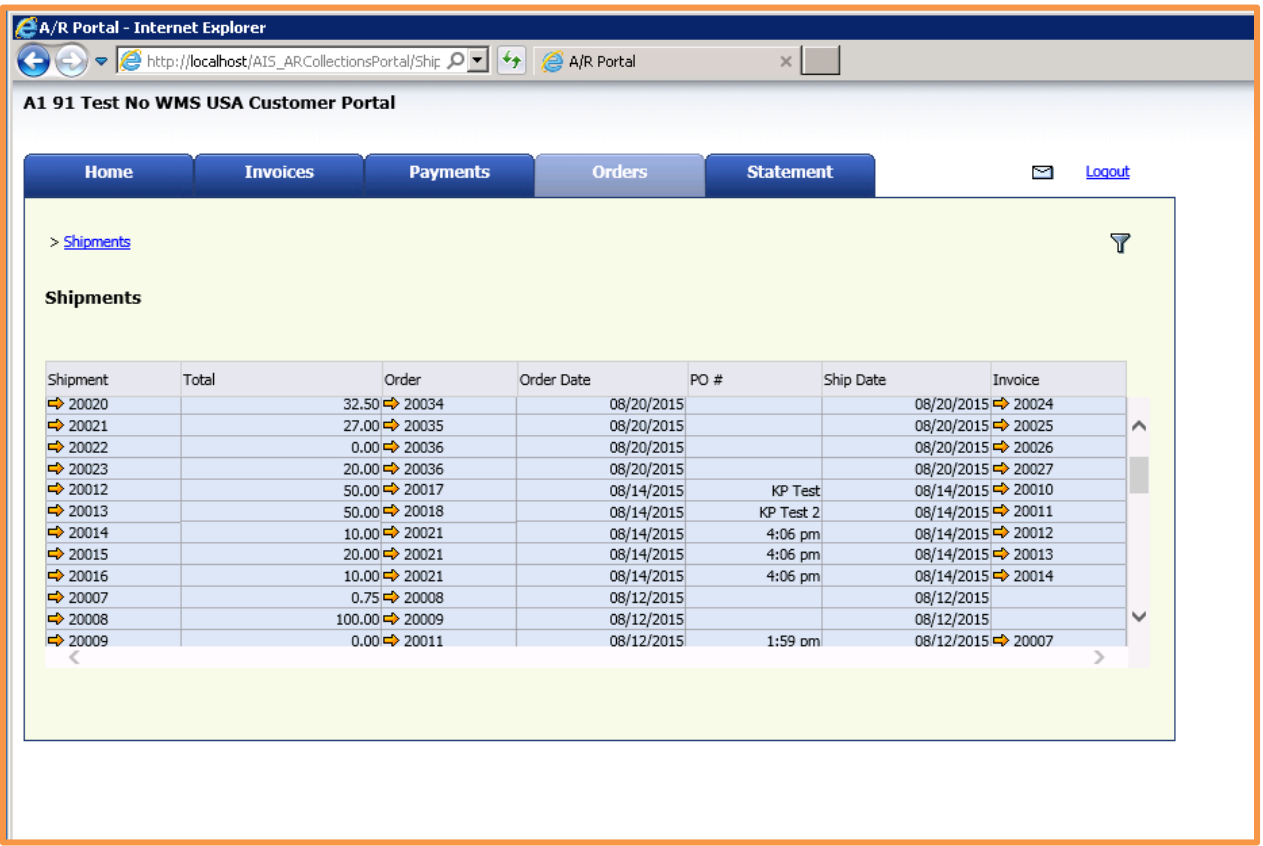

*Shipments:* The screen lists shipments that have been created (Deliveries). For each transaction it displays the shipment# (Delivery #), Total, Order, Order Date, PO #, Ship Date and Invoice #.

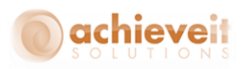

## <span id="page-65-0"></span>**Statement**

You may use this screen to print a current statement of your account. There is no other screen display; the program will simply open the statement in pdf format.

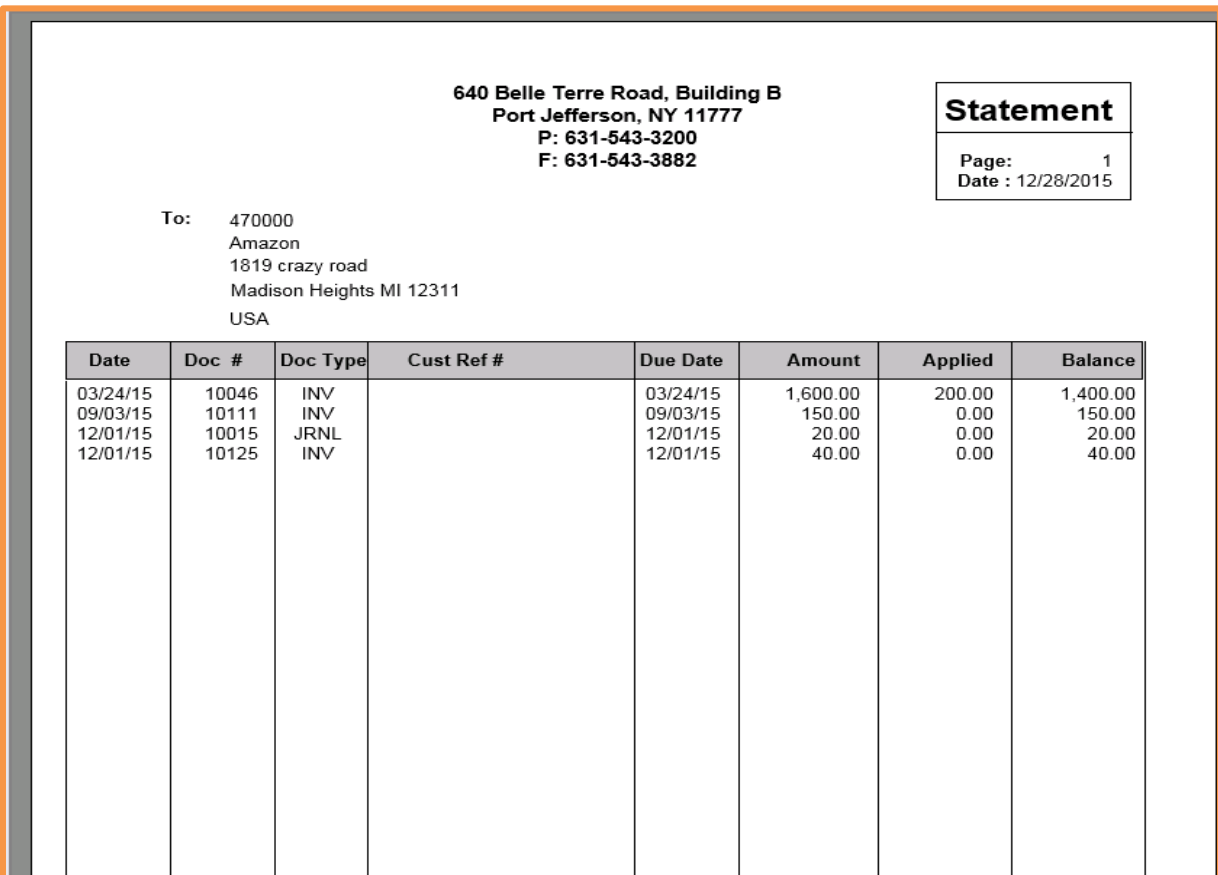

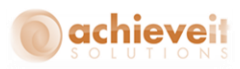

## <span id="page-66-0"></span>**Messages**

You may click on the Send Message icon from any page of the Customer Portal. The following window will be displayed:

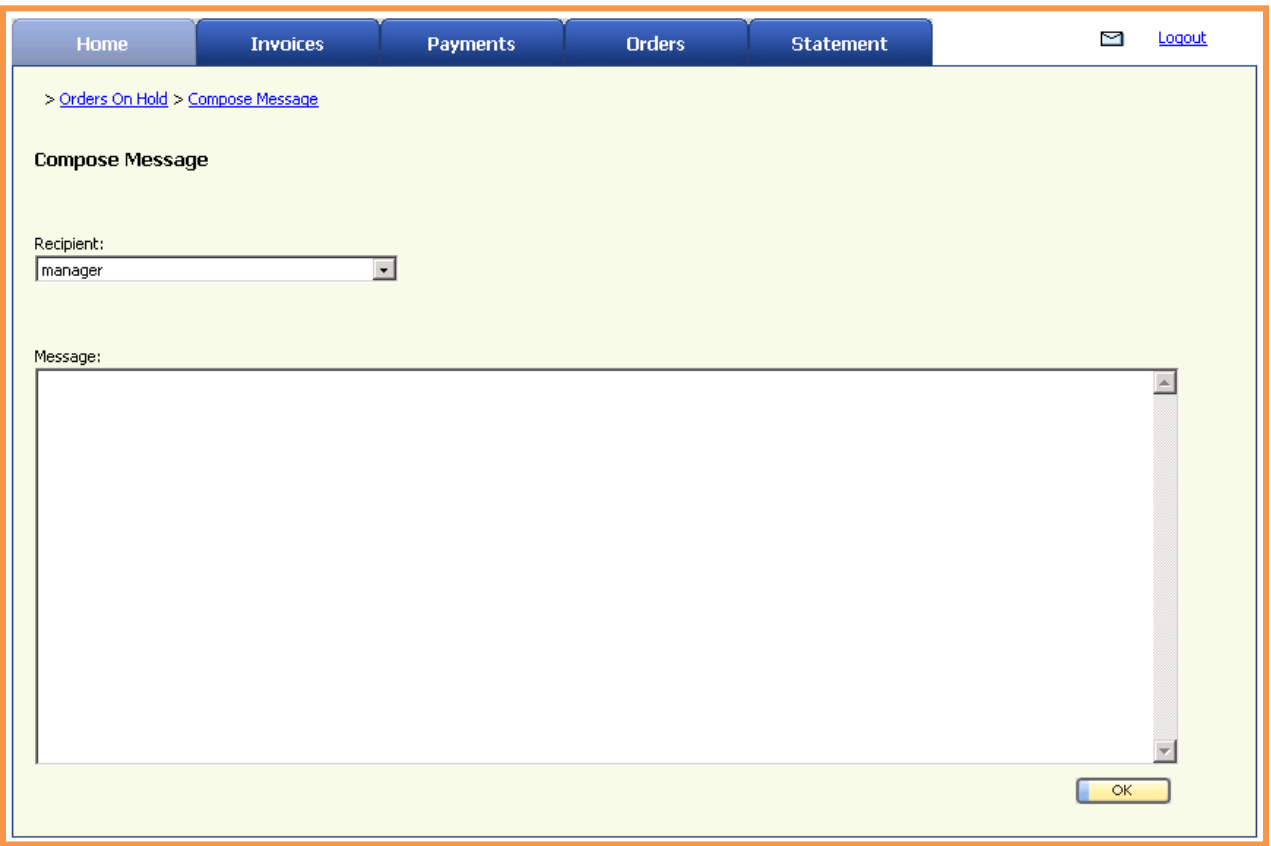

Select the recipient: the drop-down list includes all of the company personnel who are available to receive messages.

Type your message, up to 64,000 characters. Then click on "OK" to send it to the recipient.